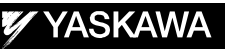

# DX200 OPTIONS **INSTRUCTIONS**

FOR MULTI-LAYER WELDING FUNCTION

Upon receipt of the product and prior to initial operation, read these instructions thoroughly, and retain for future reference.

MOTOMAN INSTRUCTIONS

MOTOMAN-- **INSTRUCTIONS** DX200 INSTRUCTIONS DX200 OPERATOR'S MANUAL DX200 MAINTENANCE MANUAL

The DX200 Operator's manual above corresponds to specific usage. Be sure to use the appropriate manual.

> Part Number: 165302-1CD Revision: 0

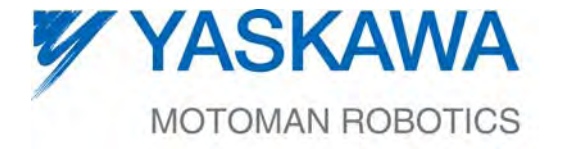

MANUAL NO. HW1482197<sup>®</sup>

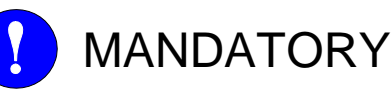

- This manual explains the Multi-layer Welding Function of the DX200 system. Read this manual carefully and be sure to understand its contents before handling the DX200.
- General items related to safety are listed in Chapter 1: Safety of the DX200 Instructions. To ensure correct and safe operation, carefully read the DX200 Instructions before reading this manual.

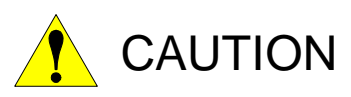

- Some drawings in this manual are shown with the protective covers or shields removed for clarity. Be sure all covers and shields are replaced before operating this product.
- The drawings and photos in this manual are representative examples and differences may exist between them and the delivered product.
- YASKAWA may modify this model without notice when necessary due to product improvements, modifications, or changes in specifications. If such modification is made, the manual number will also be revised.
- If your copy of the manual is damaged or lost, contact a YASKAWA representative to order a new copy. The representatives are listed on the back cover. Be sure to tell the representative the manual number listed on the front cover.
- YASKAWA is not responsible for incidents arising from unauthorized modification of its products. Unauthorized modification voids your product's warranty.

ii

## Notes for Safe Operation

Read this manual carefully before installation, operation, maintenance, or inspection of the DX200.

In this manual, the Notes for Safe Operation are classified as "WARNING", "CAUTION", "MANDATORY", or "PROHIBITED".

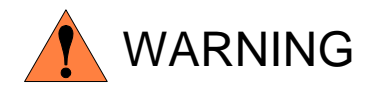

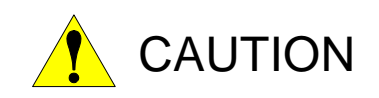

Indicates a potentially hazardous situation which, if not avoided, could result in death or serious injury to personnel.

Indicates a potentially hazardous situation which, if not avoided, could result in minor or moderate injury to personnel and damage to equipment. It may also be used to alert against unsafe practices.

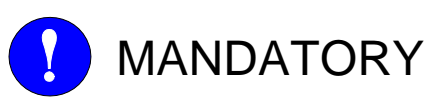

Always be sure to follow explicitly the items listed under this heading.

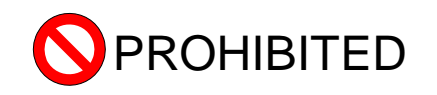

Must never be performed.

Even items described as "CAUTION" may result in a serious accident in some situations.

At any rate, be sure to follow these important items

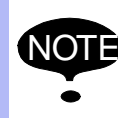

NOTE To ensure safe and efficient operation at all times, be sure to follow all instructions, even if not designated as "CAUTION" and "WARNING".

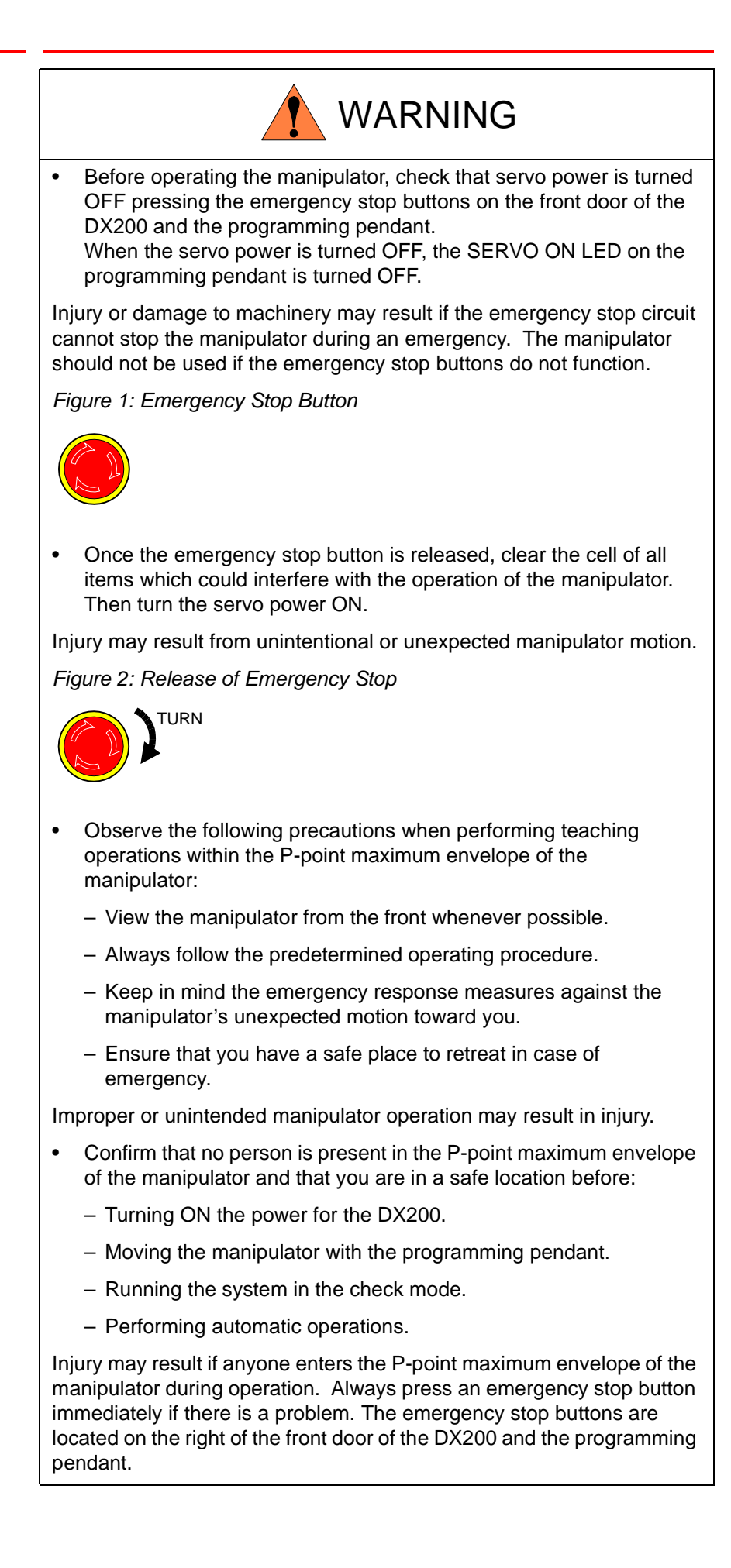

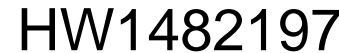

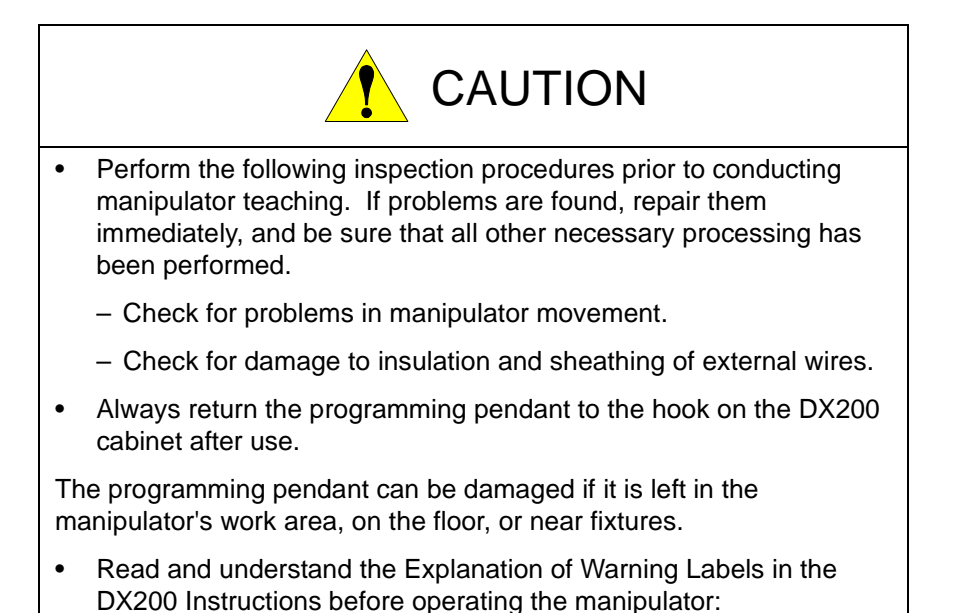

## Definition of Terms Used Often in This Manual

The MOTOMAN is the YASKAWA industrial robot product.

The MOTOMAN usually consists of the manipulator, the controller, the programming pendant, and supply cables.

In this manual, the equipment is designated as follows:

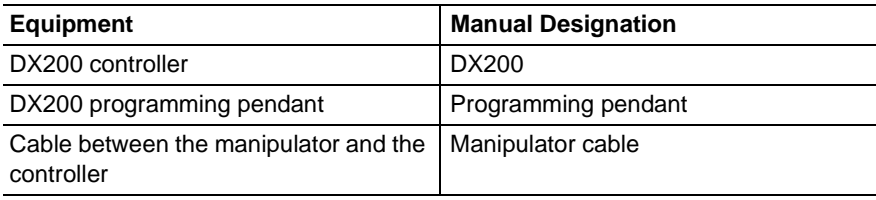

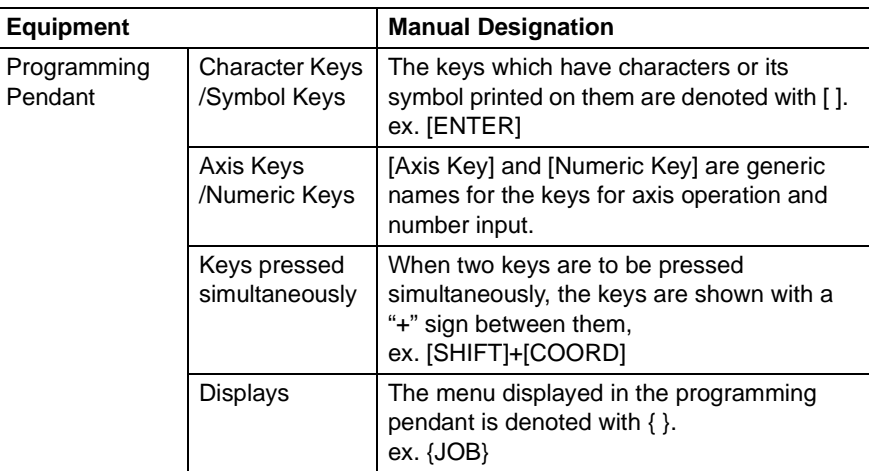

Descriptions of the programming pendant, buttons, and displays are shown as follows:

## Description of the Operation Procedure

In the explanation of the operation procedure, the expression "Select • • • " means that the cursor is moved to the object item and the SELECT key is pressed, or that the item is directly selected by touching the screen.

## Registered Trademark

In this manual, names of companies, corporations, or products are trademarks, registered trademarks, or bland names for each company or corporation. The indications of  $(R)$  and  $<sup>TM</sup>$  are omitted.</sup>

vi

## 165302-1CD

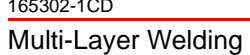

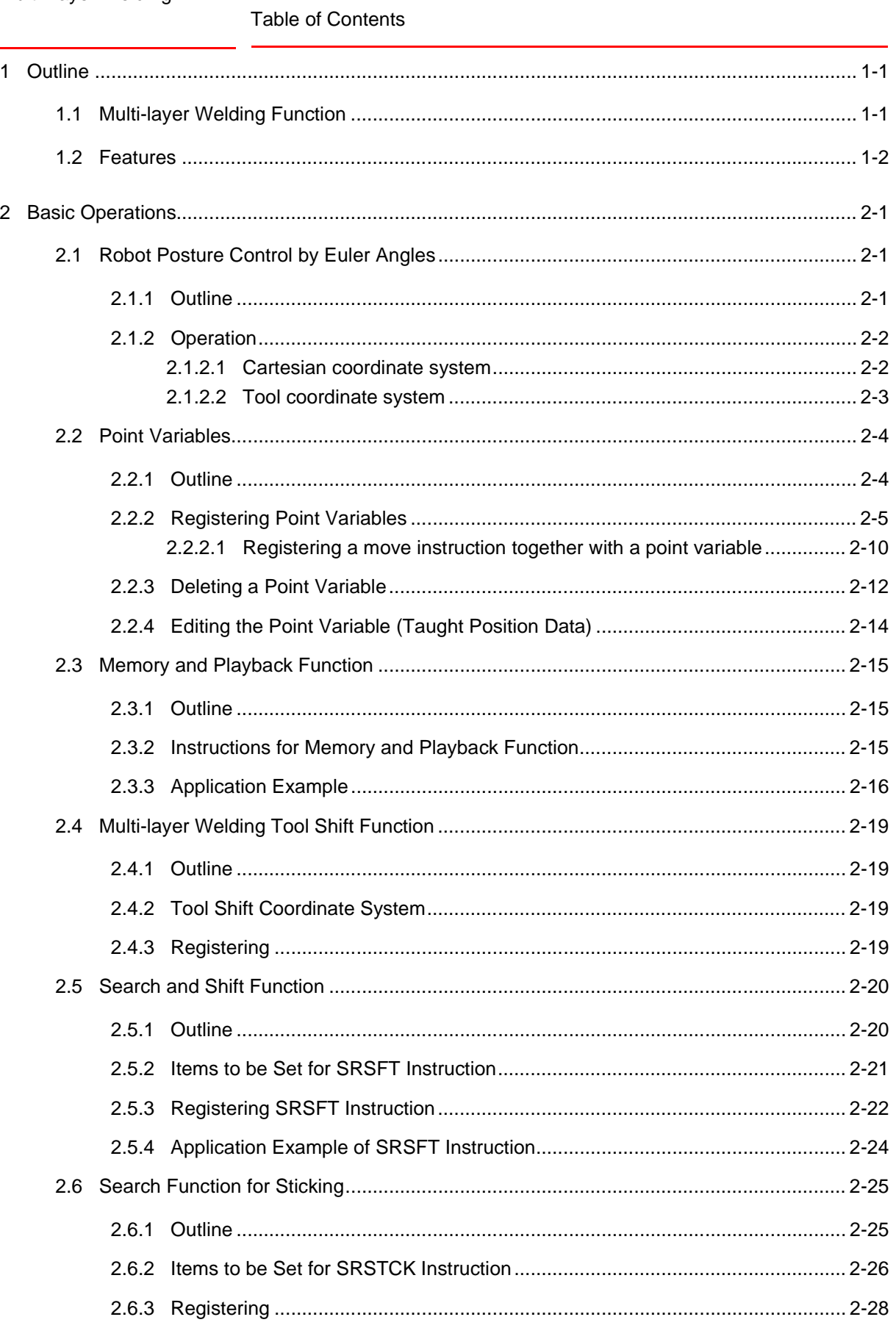

Table of Contents

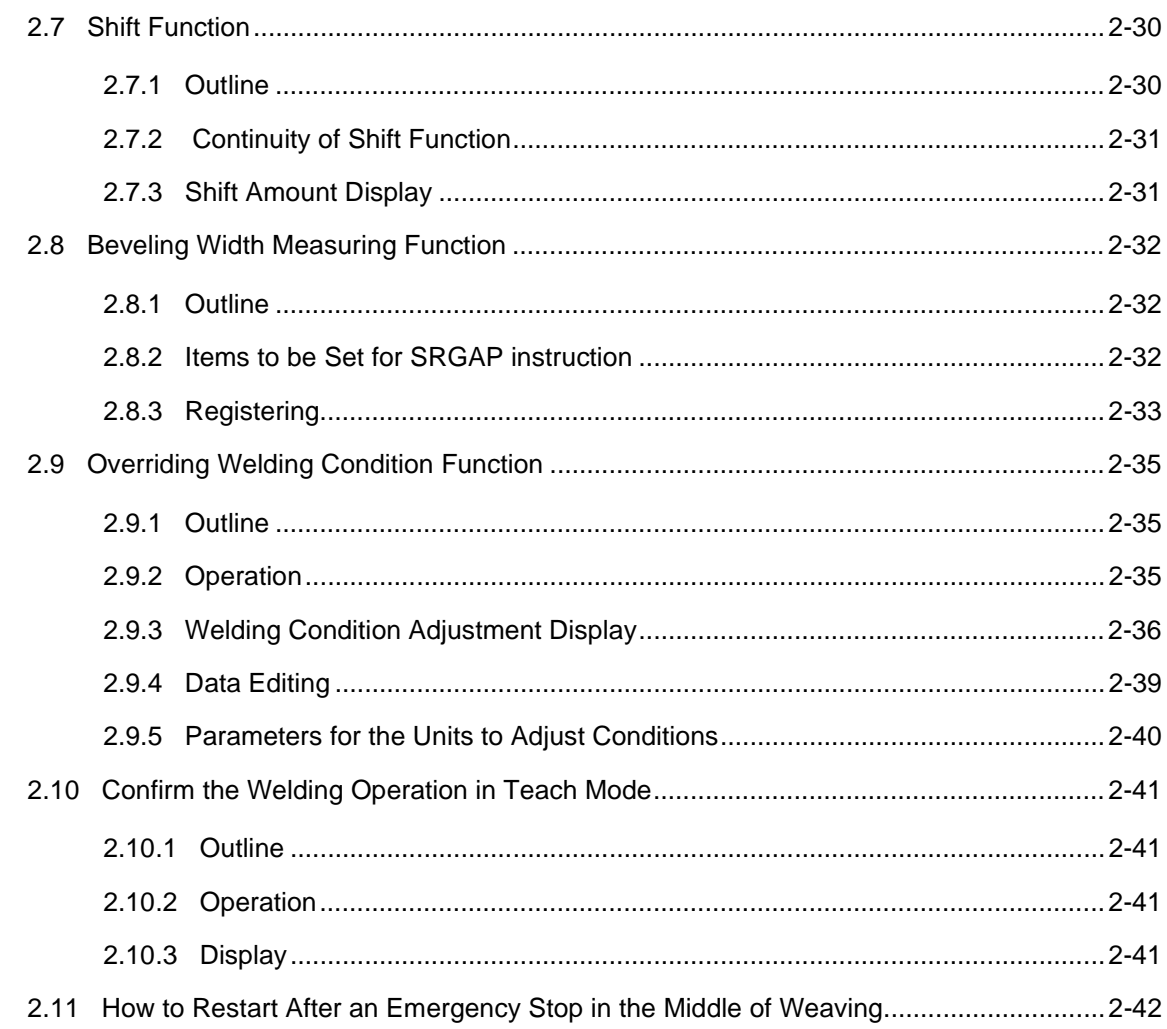

Multi-Layer Welding 1 Outline

- 
- 1.1 Multi-layer Welding Function

## <span id="page-8-1"></span><span id="page-8-0"></span>**1 Outline**

## **1.1 Multi-layer Welding Function**

The multi-layer welding function is used to weld a workpiece with multiple layers which, otherwise, cannot be satisfactorily welded with a single layer. The first layer is welded while the COMARC instruction executes the arc sensing for correcting the path. At the same time, the path is stored and jobs for the 2nd and following layers are created automatically based on the stored path by the memory and playback function. (Memory and playback function)

The workpieces subjected to the multi-layer welding are generally thick and have problems such as "variations in welding accuracy", "distortion during welding", and "positioning errors due to setting error". Therefore simply reproducing the taught path is not enough to attain high-quality welding. For the solution of these problems, the search function and the arc sensing function are used.

## **1.2 Features**

The main features of multi-layer welding function are listed below.

<span id="page-9-0"></span>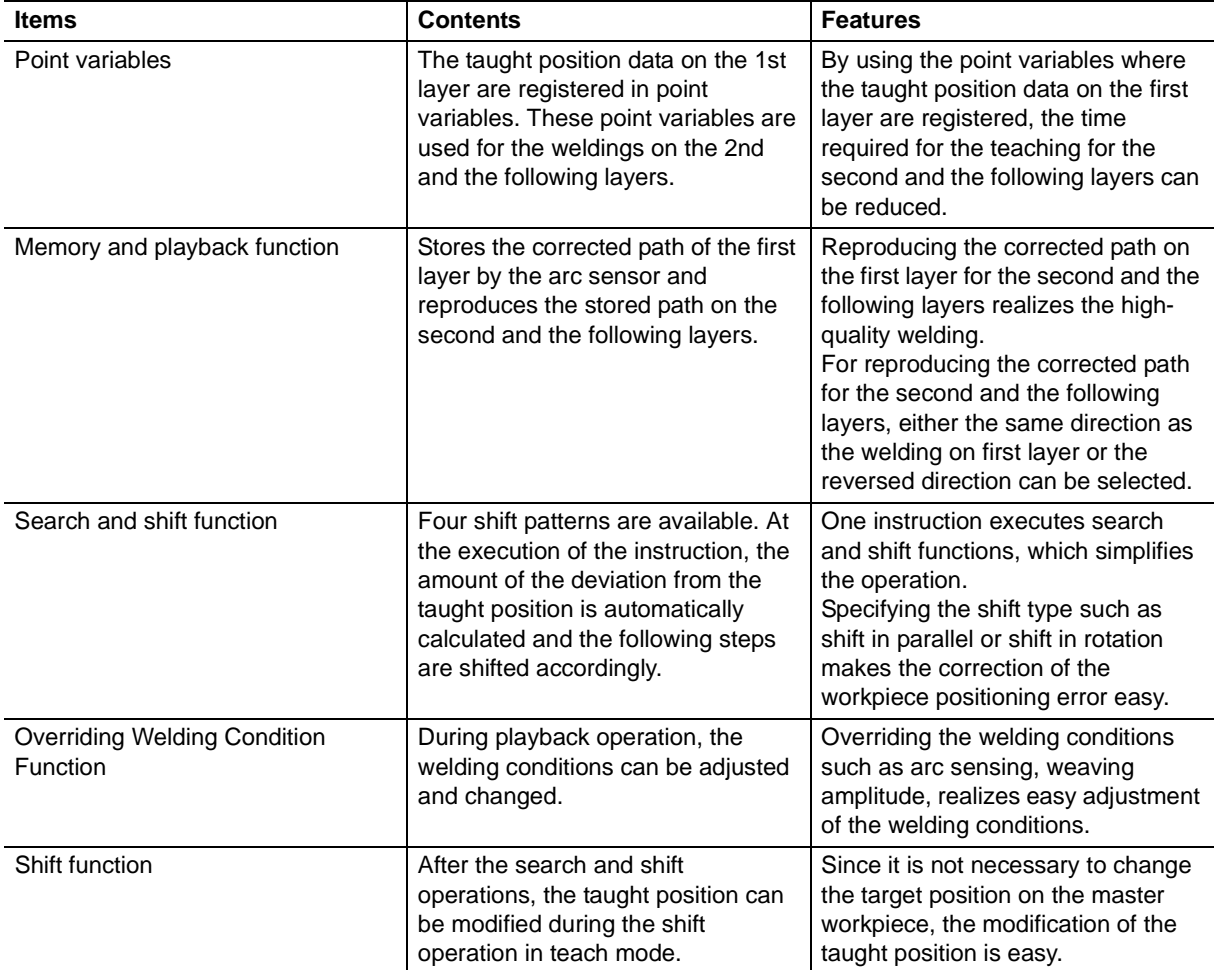

1-2

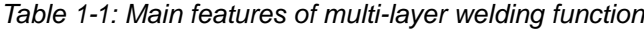

2.1 Robot Posture Control by Euler Angles

## <span id="page-10-2"></span><span id="page-10-1"></span><span id="page-10-0"></span>**2 Basic Operations**

## **2.1 Robot Posture Control by Euler Angles**

### **2.1.1 Outline**

Different from the robot control in the ordinary coordinate systems, the robot optimum posture for welding is controlled by Euler angles. The robot posture control by Euler angles is shown in *[Figure 2-1](#page-10-3)*.

The Euler angles in the base coordinate system are as follows:

- A: The angle between the X-axis and the Z-axis of the tool coordinate system projected on the X-Y plane of the base coordinate system  $(-180^{\circ} < A \le 180^{\circ})$
- B: The angle between the Z-axis of the tool coordinate system and the X-Y plane of the base coordinate system  $(-90^{\circ} < B \le 90^{\circ})$
- C: The angle to move X and W-axis of the tool coordinate system on X' and Y'-axis where X', Y' and Z' are the axes in such coordinate system as Z-axis of the base coordinate system is moved on Z-axis of the tool coordinate system by rotating the base coordinate system around Z-axis and then around Y-axis (-180 $\degree$  < C  $\leq$  180 $\degree$ ):

<span id="page-10-3"></span>*Fig. 2-1: Euler Angles*

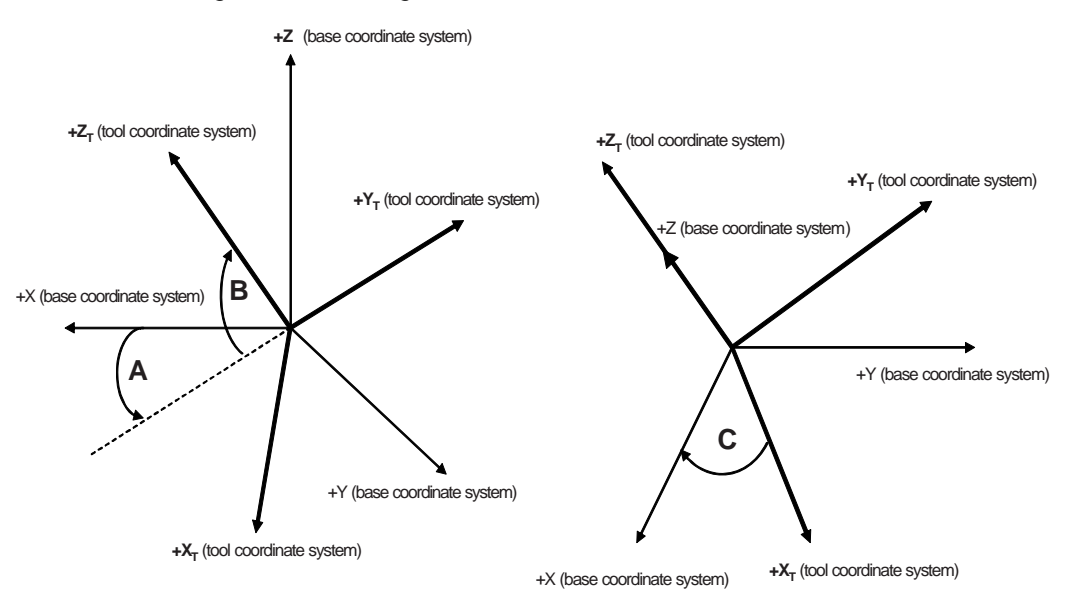

- 2 Basic Operations
- 2.1 Robot Posture Control by Euler Angles

## **2.1.2 Operation**

<span id="page-11-1"></span><span id="page-11-0"></span>2.1.2.1 Cartesian coordinate system

When the Cartesian coordinate system is selected, pressing X, Y, or Z key moves the tool in parallel to the X, Y, or Z axis in the base coordinate system. Accordingly, pressing axis key changes the tool posture without changing the position of the tool center point as shown in *[Figure 2-2](#page-11-2)*.

<span id="page-11-2"></span>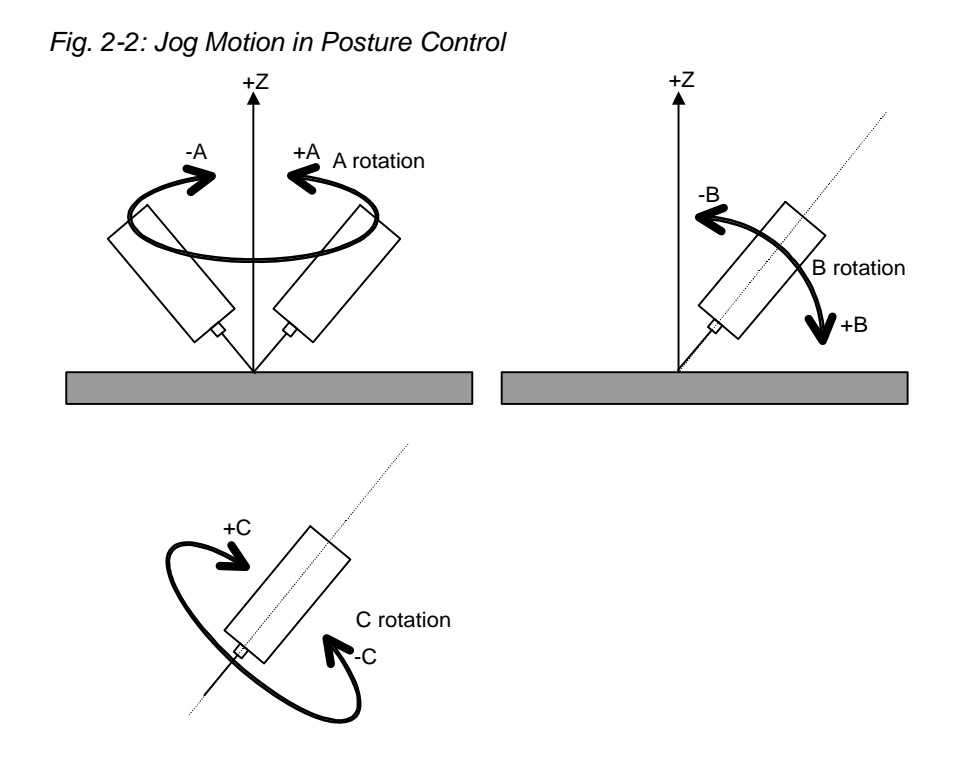

- A: Rotates around the Z-axis in the base coordinate system
- B: Rotates the tool in horizontal and vertical motion to the X-Y plane
- C: Rotates centering around the tool axis

HW1482197

#### 165302-1CD

## Multi-Layer Welding 2 Basic Operations

2.1 Robot Posture Control by Euler Angles

### <span id="page-12-0"></span>2.1.2.2 Tool coordinate system

When the tool coordinate system is selected, pressing Z key moves the tool in parallel to the Z-axis of the base coordinate system.

Pressing X key moves the tool to the direction that the X direction of the tool coordinate system is projected on the X-Y plane of the base coordinate system.

Pressing Y key moves the tool by 90 degrees from the X direction in counterclockwise on base coordinate XY plane.

Pressing each A and B rotation key moves the tool same as A and B rotation of cartesian coordinate system.

Pressing C rotation key rotates the tool in the reverse direction of the C rotation of the cartesian coordinate system.

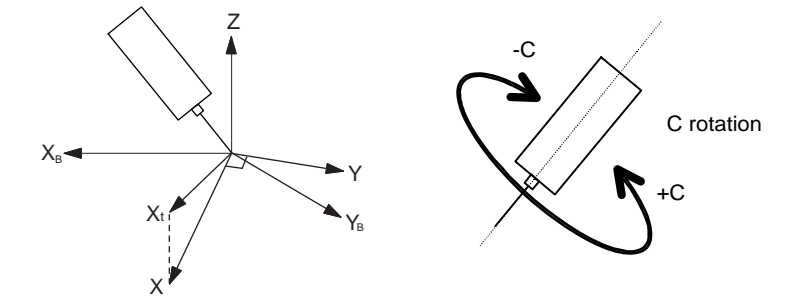

*Fig. 2-3: Jog Motion in Tool Coordinate System*

2.2 Point Variables

### <span id="page-13-1"></span><span id="page-13-0"></span>**2.2.1 Outline**

The point variables store and manage the taught position data in the job. The point variables can be used to move the robot to the same position multiple times in one job.

Registering the taught position data to the point variables can reduce the time required for teaching within the job.

Difference between the point variables and the position variables (P\*\*\*)

- The position variables can be read or written from/to all jobs, while the point variables can be used only in the job where these point variables are registered. Therefore, the identical numbers can be used for the point variables of other jobs.
- The taught position data and the shift amount can be stored in the position variable. In the point variables, only the taught position data can be stored.
- 128 position variables are available as standard (can be expanded to 5,000). A point variable is created when a move instruction is registered in the job, and the point variable number can be set arbitrarily in the range from 0 to 9999.
- By using the instructions SET and SETE, a position can be registered to a position variable, however, these instructions can not be used to register a position to a point variable.
- The position variables cannot be deleted (can be left without position data). The point variables are deleted when the job where these point variables are registered is deleted.

HW1482197

## <span id="page-14-0"></span>Multi-Layer Welding 2 Basic Operations

- 
- 2.2 Point Variables

## **2.2.2 Registering Point Variables**

- Replacing the taught position data of the move instruction with the **point variable.**
	- 1. Move the cursor to the instruction area, and press [SELECT] twice on the desired move instruction.
		- The detail edit display of the move instruction appears.

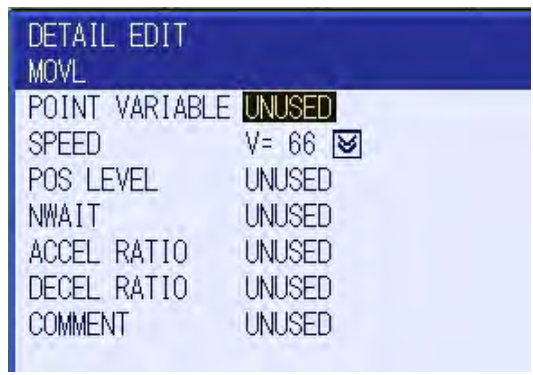

- Select "UNUSED" of "POINT VARIABLE," and select "T".
- Press [SELECT], and enter a point variable number.
- 2. Press [ENTER].
	- The entered point variable number (T0010) appears in the input buffer line.

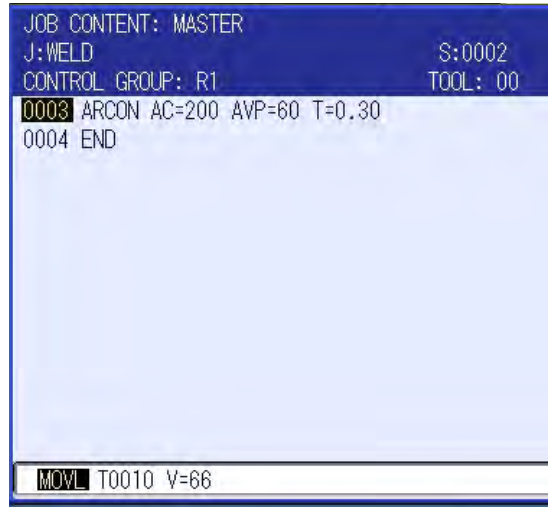

- 2 Basic Operations
- 2.2 Point Variables
- 3. Press [ENTER].
	- The entered contents are registered in the job. If another point variable with the same number has been already used in the same job, the already used point variable, even if no taught position data is specified in the point variable, is registered. Newly created and numbered point variable has no taught position data regardless of SERVO ON/OFF status.

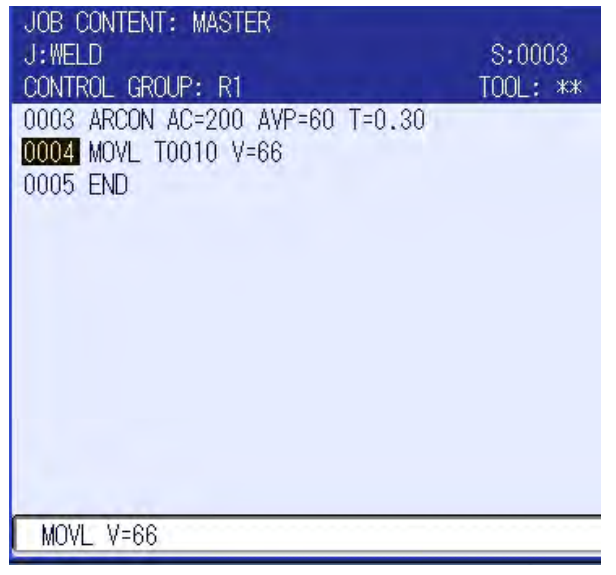

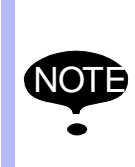

- When a point variable with no taught position data specified is registered, " $*$ " is indicated for the TOOL number in the job content display.
- The job in which the point variable with no taught position data specified is registered cannot be loaded/saved by FC2 (same as for the position variables).

165302-1CD

## Multi-Layer Welding 2 Basic Operations

- 
- 2.2 Point Variables

.

## ■ Changing the number of the point variable (Method 1)

1. -Move the cursor to the instruction area, and press [SELECT] on the desired move instruction.

-Move the cursor to the point variable whose number to be changed, and press [SELECT].

– A new number for the point variable can be typed.

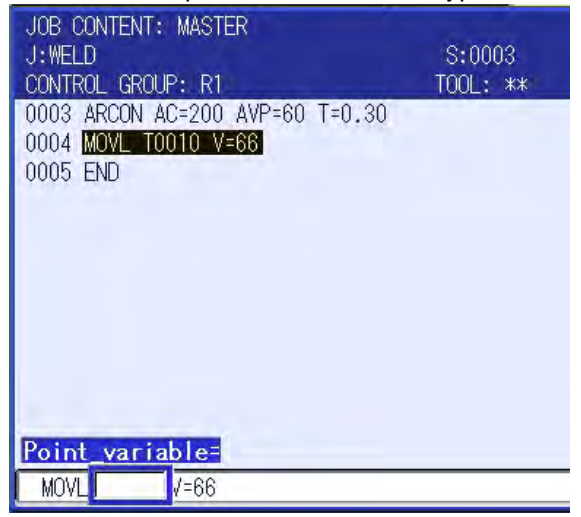

- 2. Enter a point variable number and press [ENTER].
	- The entered point variable number (T0011) appears in the input buffer line.

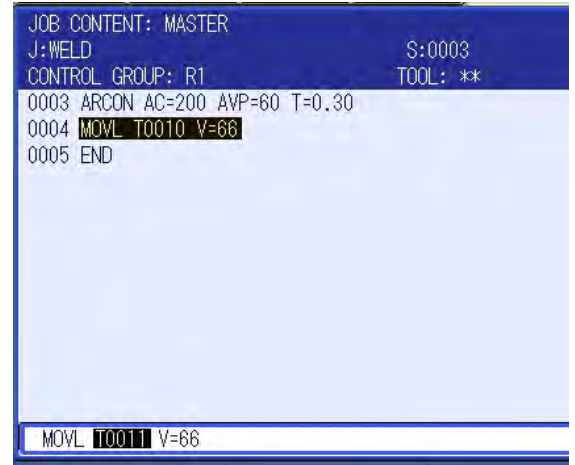

- 2 Basic Operations
- 2.2 Point Variables
- 3. Press [ENTER].
	- The entered contents are registered in the job. If another point variable with the same number has been already used in the same job, the already used point variable, even if no taught position data is specified in the point variable, is registered. Newly created and numbered point variable has no taught position data regardless of SERVO ON/OFF status.

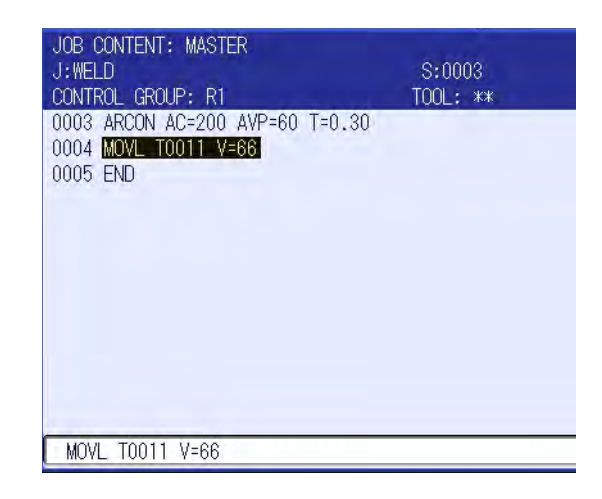

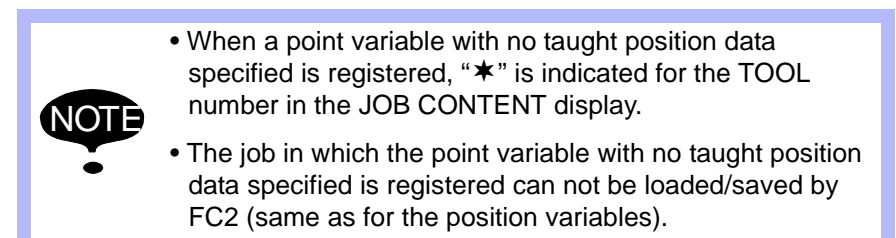

**Changing the number of the point variable (Method 2)**

.

- 1. Move the cursor to the instruction area, and press [SELECT] twice on the desired move instruction.
	- The detail edit display of the move instruction appears.

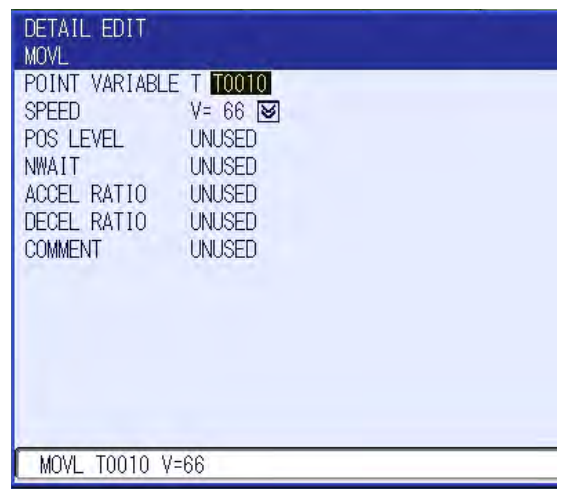

- Multi-Layer Welding 2 Basic Operations
	- 2.2 Point Variables
	- 2. Enter a point variable number and press [ENTER].
		- The entered point variable number (T0011) appears in the input buffer line.

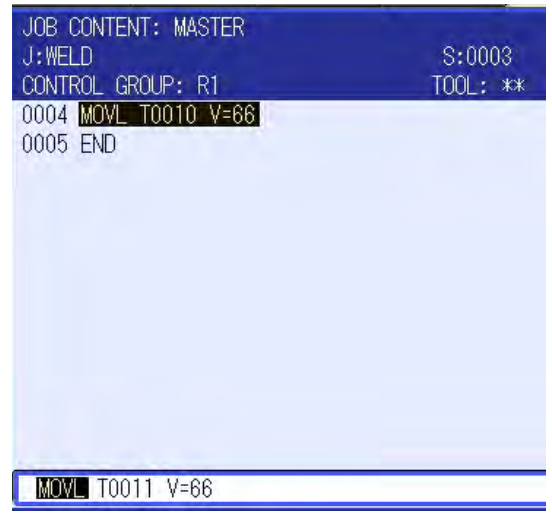

## 3. Press [ENTER].

.

– The entered contents are registered in the job. If another point variable with the same number has been already used in the same job, the already used point variable, even if no taught position data is specified in the point variable, is registered. Newly created and numbered point variable has no taught position data regardless of SERVO ON/OFF status.

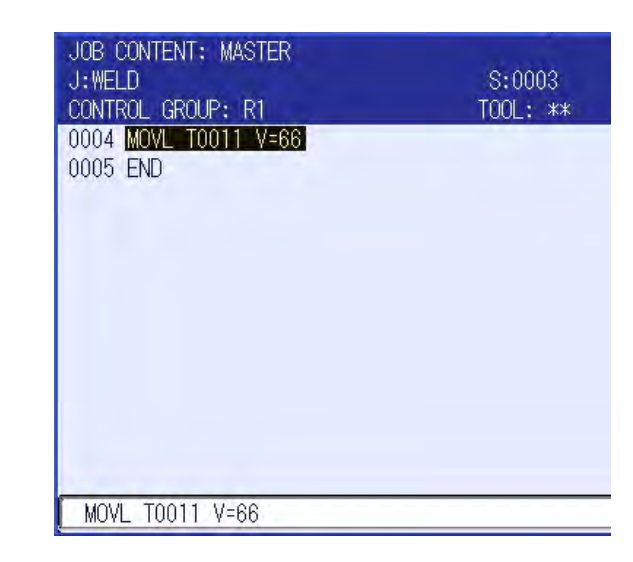

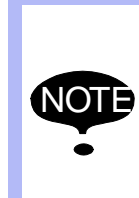

- When a point variable with no taught position data specified is registered, " $*$ " is indicated for the TOOL number in the job content display.
- The job in which the point variable with no taught position data specified is registered can not be loaded/saved by FC2 (same as for the position variables).
- 2 Basic Operations
- 2.2 Point Variables
- <span id="page-19-0"></span>2.2.2.1 Registering a move instruction together with a point variable
	- 1. Press [MOTION TYPE] to select the desired move instruction.
		- Each time [MOTION TYPE] is pressed, the move instruction is switched in the following order: "MOVJ"-> "MOVL"-> "MOVC"-> "MOVS" $\rightarrow$  "MOVJ.

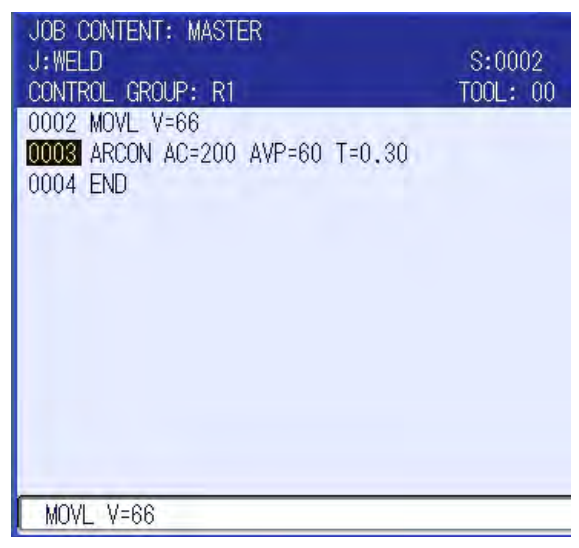

2. Press [SELECT] to display the detail edit display.

2-10

– The detail edit display of the selected move instruction appears. Select "UNUSED" of "POINT VARIABLE," and select "T".

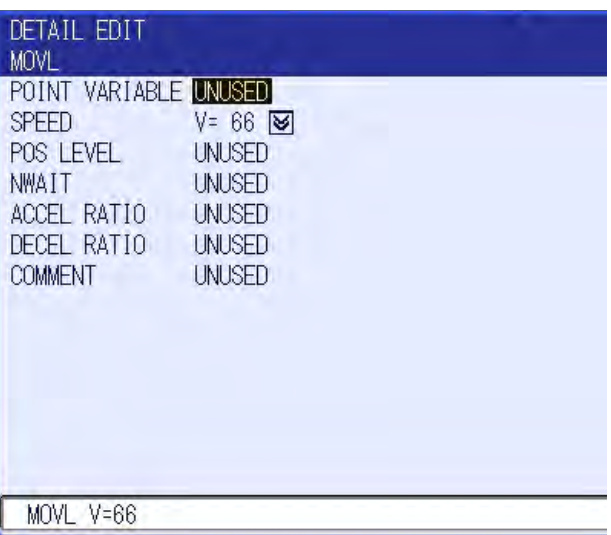

- Multi-Layer Welding 2 Basic Operations
	- 2.2 Point Variables
	- 3. Enter a point variable number and press [ENTER].
		- The entered point variable number appears in the input buffer line.

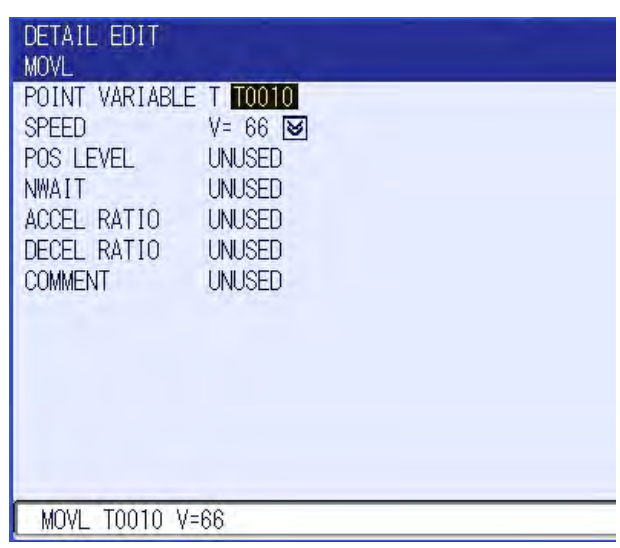

4. Press [ENTER].

.

– The entered contents are registered in the job. If another point variable with the same number has been already used in the same job, the already used point variable, even if no taught position data is specified in the point variable, is registered. Newly created and numbered point variable has no taught position data regardless of SERVO ON/OFF status.

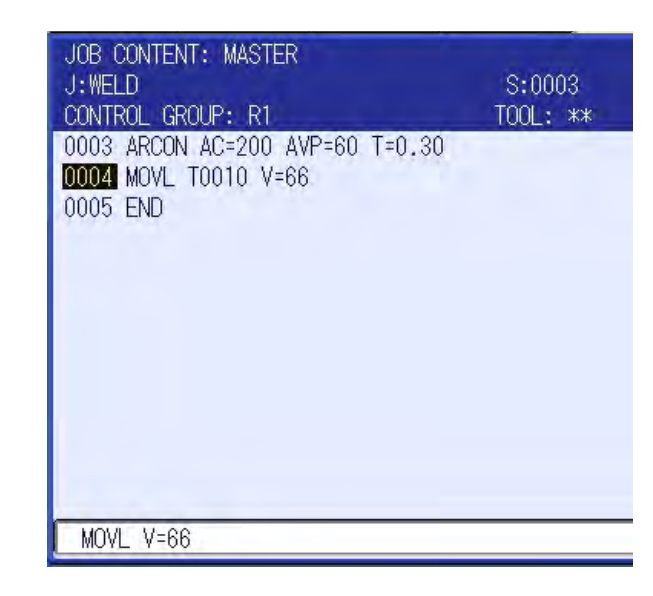

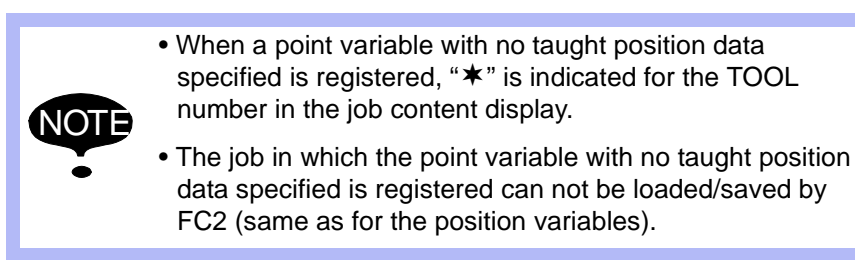

2.2 Point Variables

## <span id="page-21-0"></span>**2.2.3 Deleting a Point Variable**

## **Deleting the move instruction**

- 1. Move the cursor to the line number of the move instruction to be deleted.
- 2. Press [DELETE] and [ENTER].

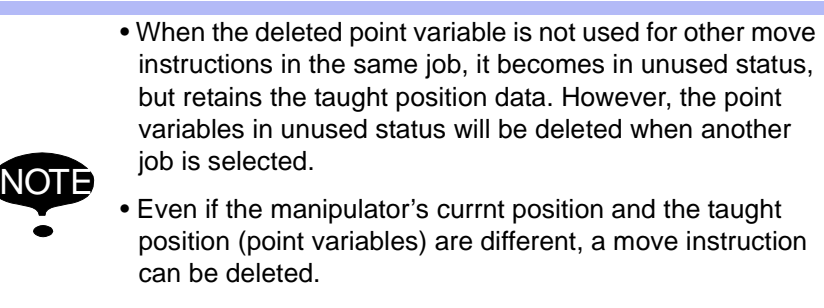

• A move instruction with the point variable that has no taught position data specified can be also deleted.

## **Deleting the point variable designation**

2-12

- 1. Move the cursor to the instruction area, and press [SELECT] twice on the desired move instruction.
	- The detail edit display of the move instruction appears.

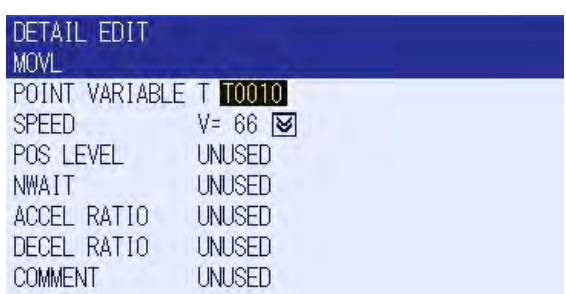

165302-1CD

- Multi-Layer Welding 2 Basic Operations
	- 2.2 Point Variables
	- 2. Select the point variable (T0010), then select "UNUSED" and press [ENTER].
		- The modified contents appears in the input buffer line.

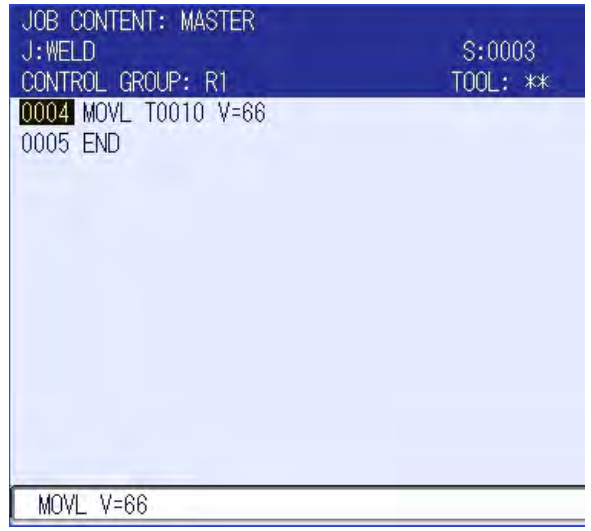

- 3. Press [ENTER].
	- The entered modification is registered in the job. The taught position data of the deleted point variable is reregistered.

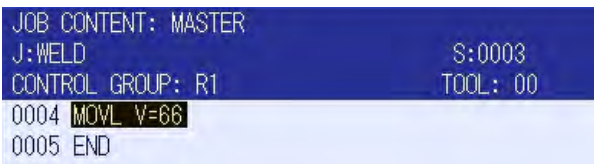

- 2 Basic Operations
- 2.2 Point Variables

## <span id="page-23-0"></span>**2.2.4 Editing the Point Variable (Taught Position Data)**

- **The taught position data can be edited by entering a numerical value. (Teaching point adjustment function)**
	- 1. In JOB CONTENT display, select {POSITION ADJUSTMENT} from the pull-down menu of {UTILITY}.
		- The position adjustment display appears.

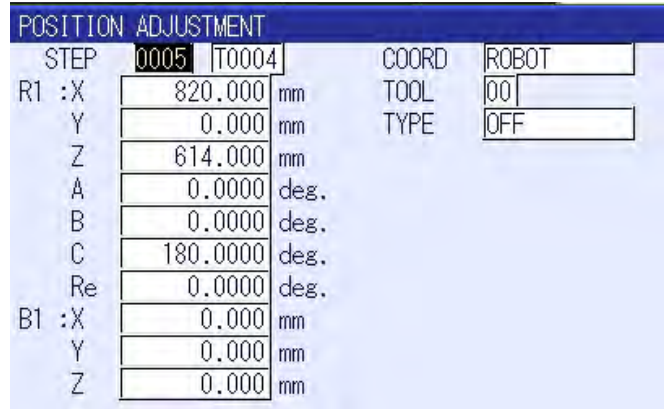

Selecting the point variable displays the list of point variables. Select a point variable whose position data is to be corrected.

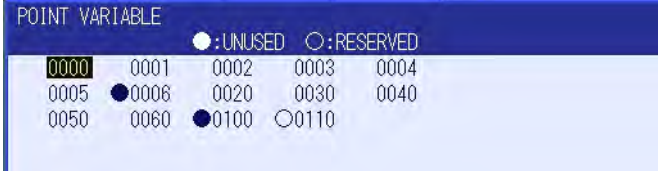

- 2. Select the element to be changed in the position adjustment display.
	- Enter a value by using [Numeric Keys] . **Enter a numerical value, and press [ENTER] and select "COMPLETE".**

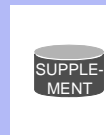

For the details of changing the taught position data, refer to DX200 OPTIONS INSTRUCTIONS FOR TEACHING POINT ADJUSTMENT FUNCTION WITH PROGRAMMING PENDANT (Part Number: 165466-1CD).

- <span id="page-24-1"></span><span id="page-24-0"></span>Multi-Layer Welding 2 Basic Operations
	- 2.3 Memory and Playback Function

## **2.3 Memory and Playback Function**

## **2.3.1 Outline**

The memory and playback function is used to correct the robot motion path for the correction amount measured by COMARC sensor and saved every sampling time set in the parameter. At the welding of the first layer, the result (correction amount) of the sensing by COMARC function is saved, and the saved correction amount is used at the welding of the second and following layers for correcting the robot motion path.

For the welding of the second and following layers, the corrected path can be reproduced in the reverse direction of the welding of the first layer.

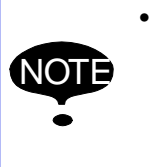

• COMARC function The COMARC function is necessary to use the memory and playback function. And, an expansion storage is needed to use the memory and playback function.

## **2.3.2 Instructions for Memory and Playback Function**

The instructions used for the memory and playback function are listed below.

*Table 2-1: Instructions for Memory and Playback Function*

<span id="page-24-2"></span>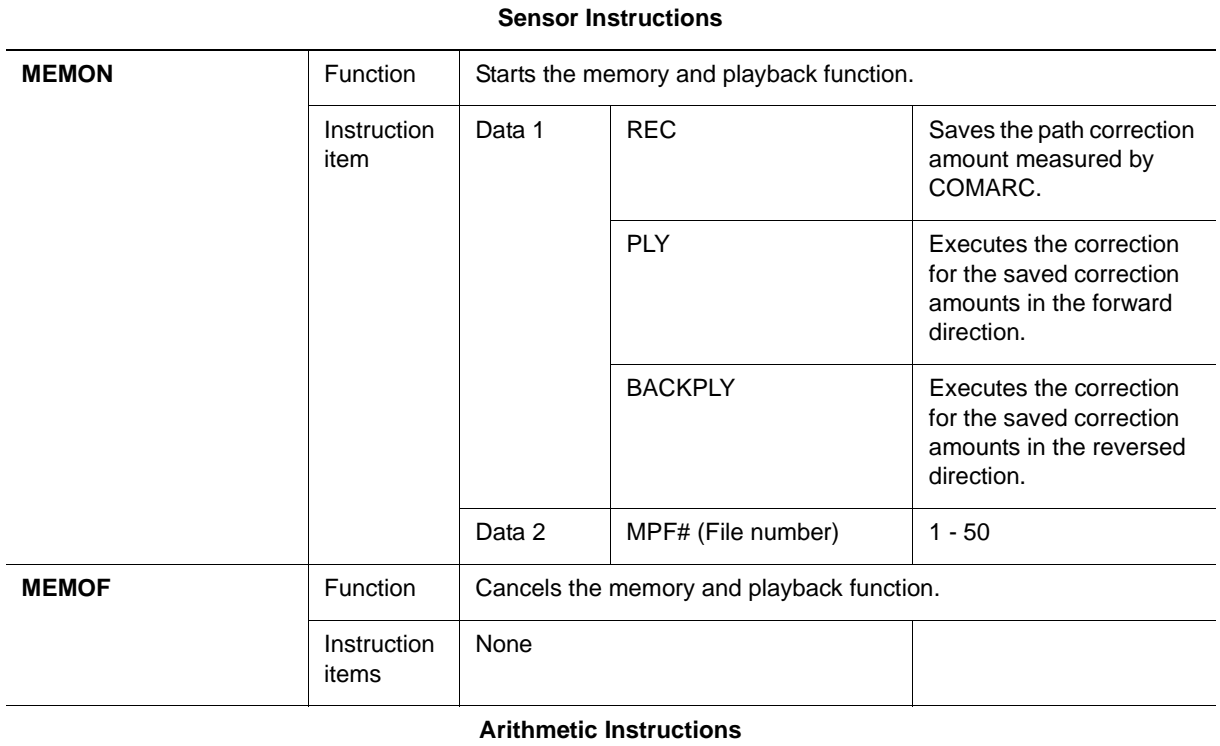

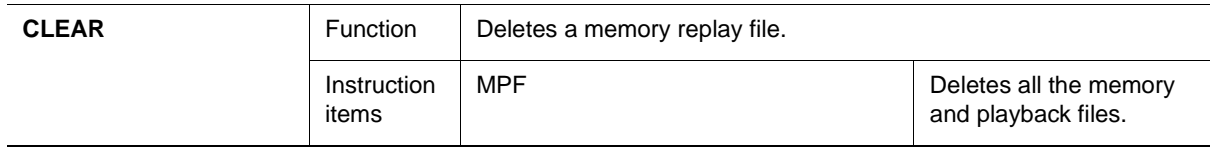

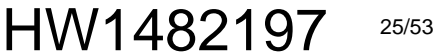

2.3 Memory and Playback Function

## <span id="page-25-0"></span>**2.3.3 Application Example**

Create a welding job with two layers and three paths.

Execute the sensing by COMARC function during the welding on the first layer, and weld the first path of the second layer in the reverse direction of the welding on the first layer, then weld the second path of the second layer in the same direction of the welding on the first layer.

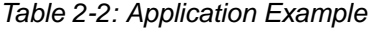

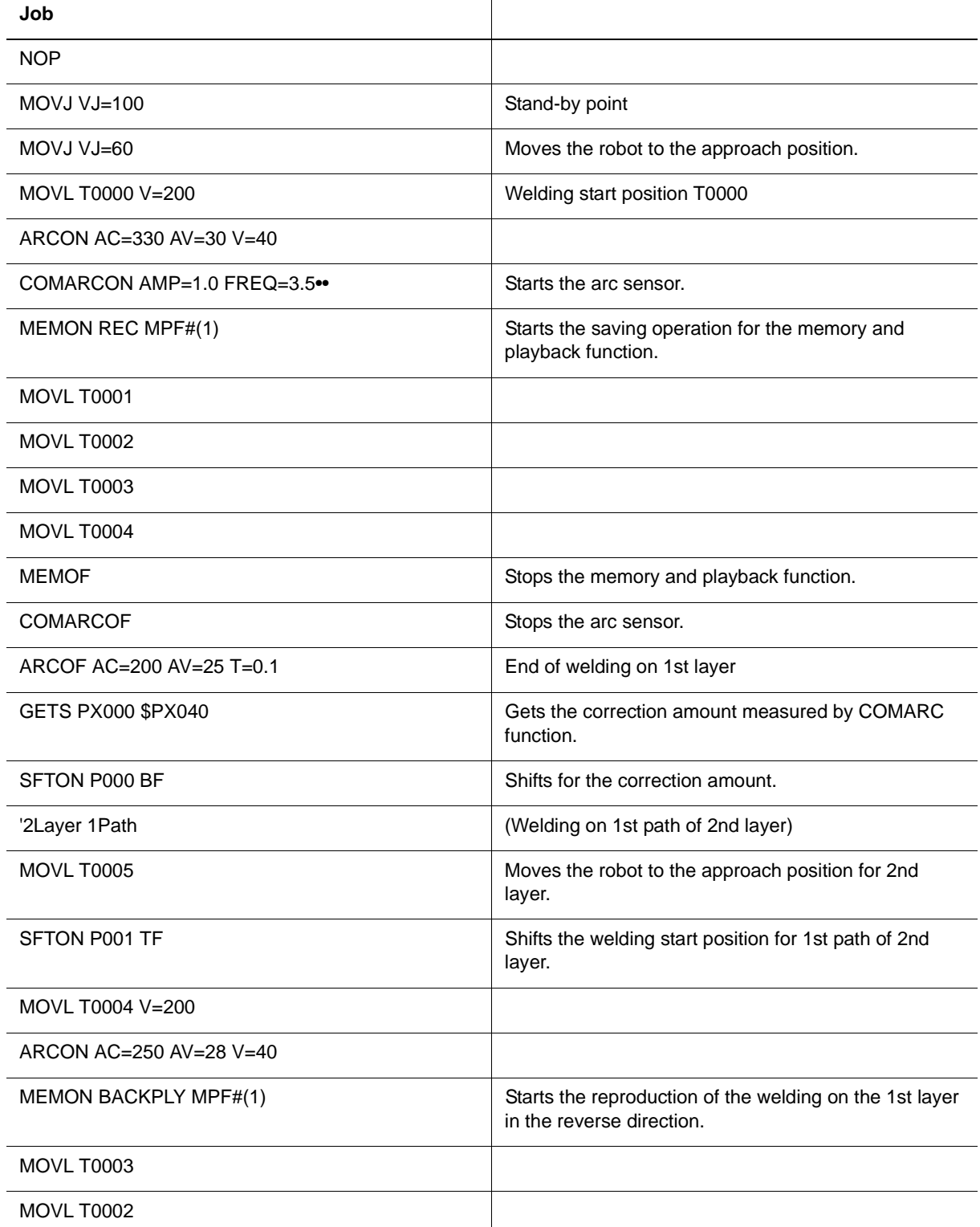

HW1482197

Multi-Layer Welding 2 Basic Operations

2.3 Memory and Playback Function

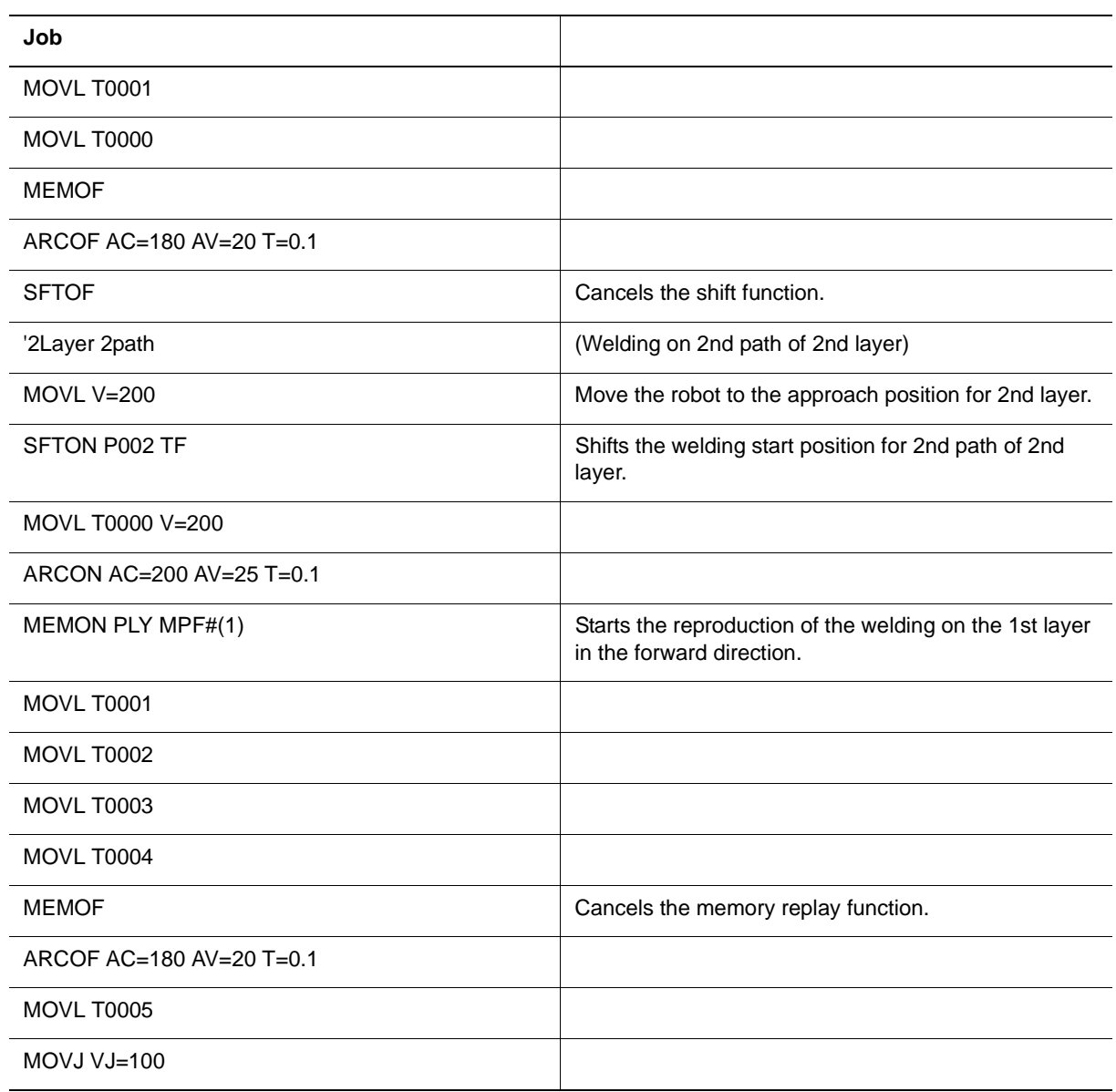

- 2 Basic Operations
- 2.3 Memory and Playback Function

*Fig. 2-4: Application Example*

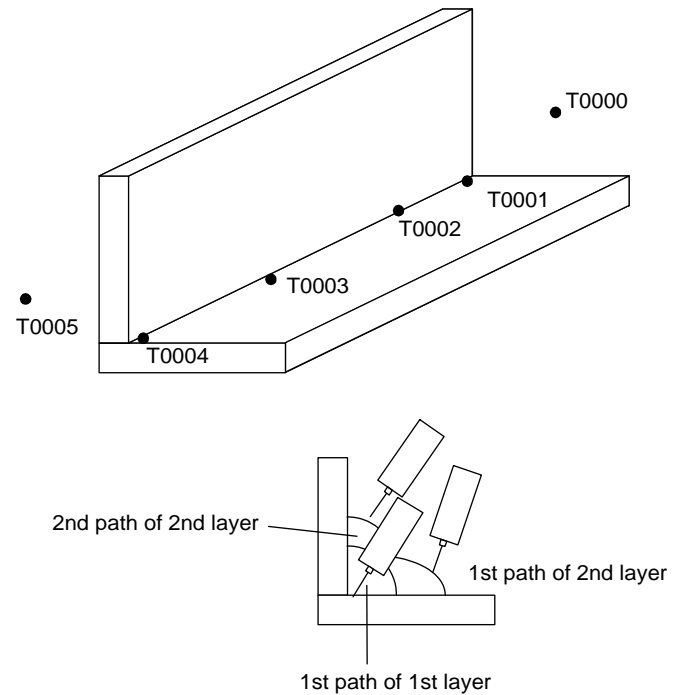

<span id="page-28-1"></span><span id="page-28-0"></span>Multi-Layer Welding 2 Basic Operations

2.4 Multi-layer Welding Tool Shift Function

## **2.4 Multi-layer Welding Tool Shift Function**

## **2.4.1 Outline**

For multi-layer welding, teaching the welding path on the 1st layer and shifting the taught positions to weld on the second and following layers can largely reduce the time required for teaching.

## <span id="page-28-2"></span>**2.4.2 Tool Shift Coordinate System**

The coordinates for the multi-layer welding tool shift function are determined by the positional relation between the robot coordinate and the tool coordinate.

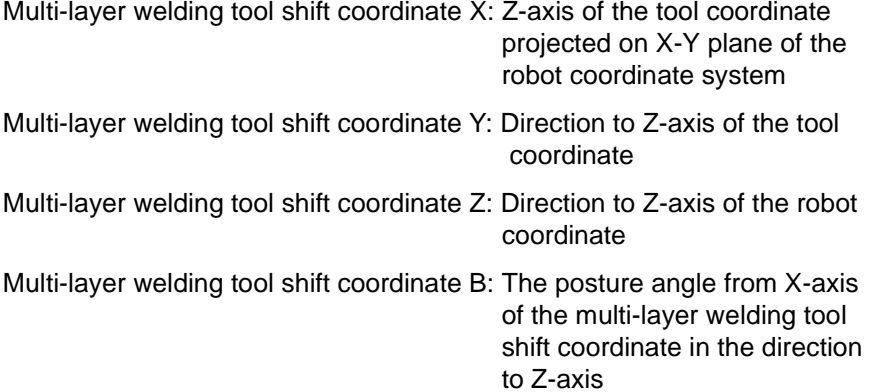

*Fig. 2-5: Tool Shift Coordinate System*

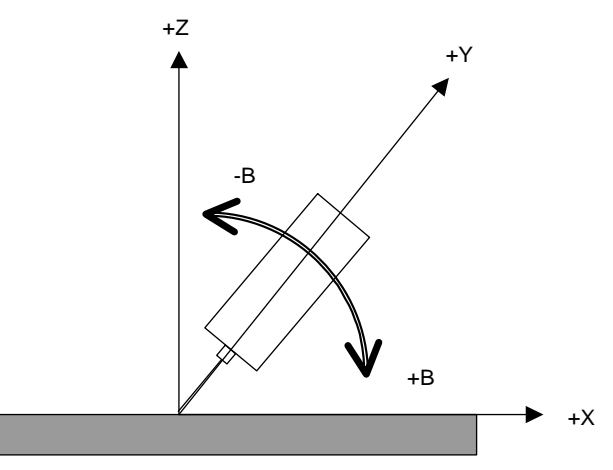

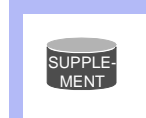

<Posture angle setting> With the multi-layer tool shift function, the multi-layer tool shift coordinates A and C can not be set.

## <span id="page-28-3"></span>**2.4.3 Registering**

Specify the tag TF in SFTON (shift ON) instruction, and the taught positions for the move instructions after the SFTON instruction will be shifted for the shift amount set in the position variable (P\*\*\*) in the multilayer tool shift coordinate system.

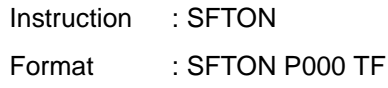

## <span id="page-29-0"></span>**2.5 Search and Shift Function**

## <span id="page-29-1"></span>**2.5.1 Outline**

The search and shift function detects the workpiece position error by using the search sensor and correct the taught position.

SRSFT instruction starts searching the tool end from the point the tool ends is not in contact with the workpiece and stops searching when the tool end contacts the workpiece. There are four motion patterns. Each motion pattern is shown below.

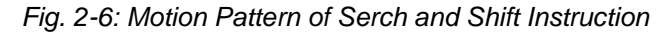

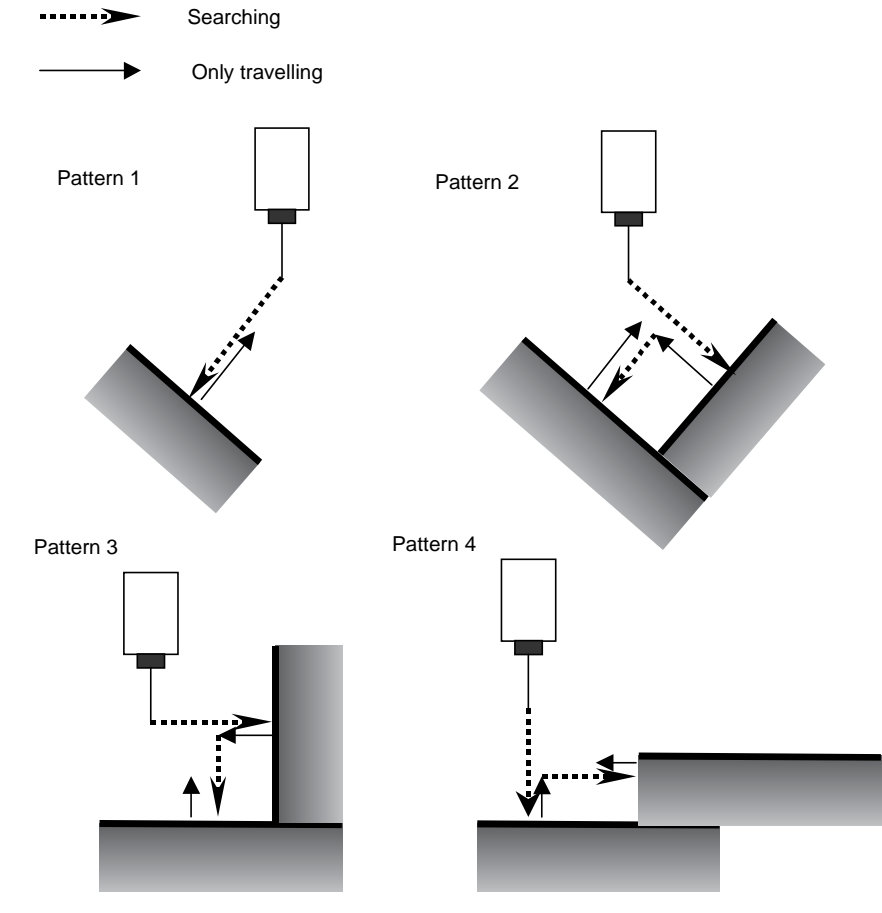

HW1482197

- <span id="page-30-0"></span>Multi-Layer Welding 2 Basic Operations
	- 2.5 Search and Shift Function

## **2.5.2 Items to be Set for SRSFT Instruction**

Set the following items for SRSFT instruction.

| <b>Item</b>                    | <b>Contents</b>                                                               |
|--------------------------------|-------------------------------------------------------------------------------|
| <b>PATTERN</b>                 |                                                                               |
| <b>SHIFT</b>                   | 0 (no shift), 1 (shift in parallel), 2 (shift in rotation)                    |
| <b>VELOCITY</b>                | Search speed (in units of cm/min)                                             |
| DIR_START (P1)                 | Position P1 in the figure below                                               |
| DIR_END (P2)                   | Position P2 in the figure below                                               |
| OFFSET 1 (L1)                  | The distance L1 in the figure below (in units of mm)                          |
| OFFSET 2 (L2)                  | The distance L2 in the figure below (in units of mm)                          |
| <b>RETRACT AMOUNT</b>          | The distance B in the figure below (in units of mm)                           |
| MAX. SEARCH<br><b>DISTANCE</b> | An alarm occurs if the search is not ended within the<br>set travel distance. |
| END_POINT (P3)                 | The search end position at teaching (position P3 in the<br>figure below)      |

*Fig. 2-7: Each Position Data of SRSFT Instruction*

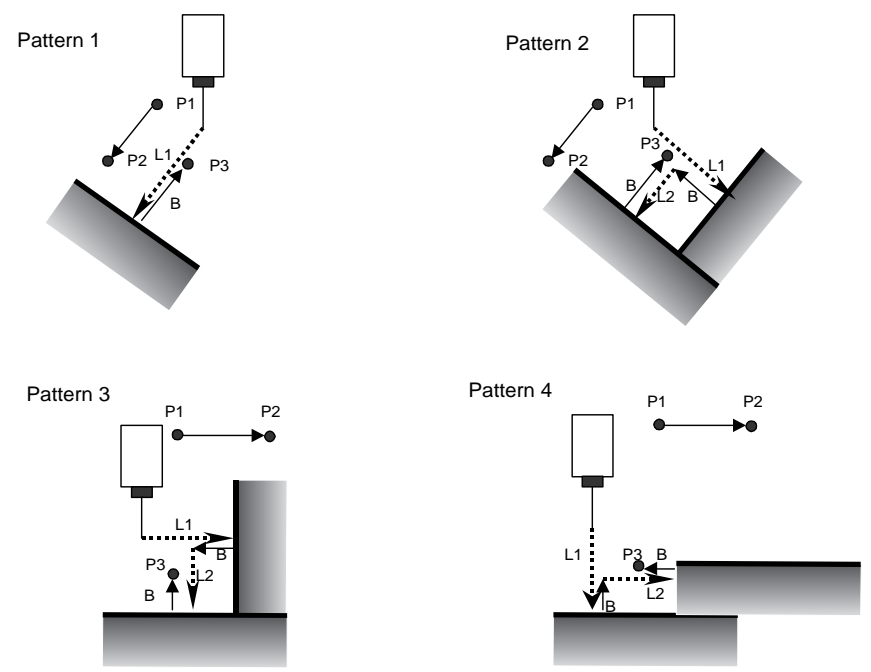

### 2 Basic Operations

2.5 Search and Shift Function

## <span id="page-31-0"></span>**2.5.3 Registering SRSFT Instruction**

- 1. Move the cursor to the address area.
- 2. Press [INFORM LIST].
- 3. Select "MACRO".

### – The macro instruction list appears.

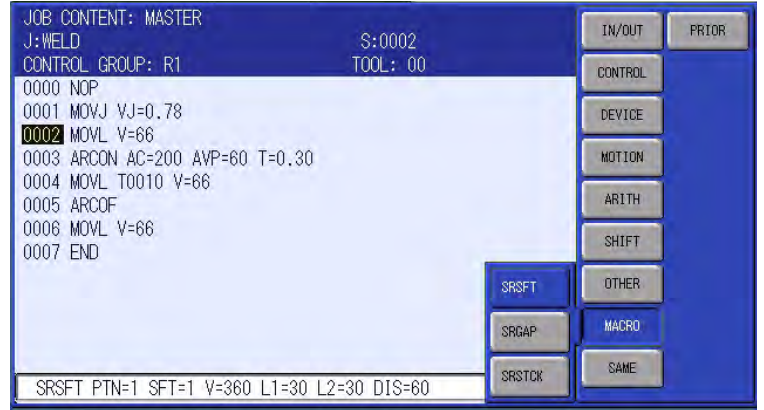

- 4. Select "SRSFT".
	- The argument setting display for SRSFT instruction appears.

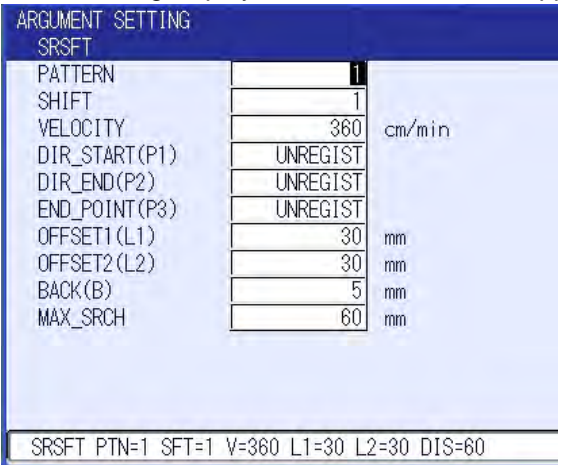

- 5. Move the manipulator to the travel start point (P1), and press [MODIFY] with the cursor on "UNREGIST" of P1, then press [ENTER] to register the position of P1.
- 6. Move the manipulator to the travel end point (P2), and press [MODIFY] with the cursor on "UNREGIST" of P2, then press [ENTER] to register the position of P2.

2-22

#### 165302-1CD

- Multi-Layer Welding 2 Basic Operations
	- 2.5 Search and Shift Function
	- 7. At the same manipulator position of the travel end point (P2), move the cursor and press [MODIFY] on "UNREGIST" of P3, then press [ENTER] to register the END\_POINT(P3).

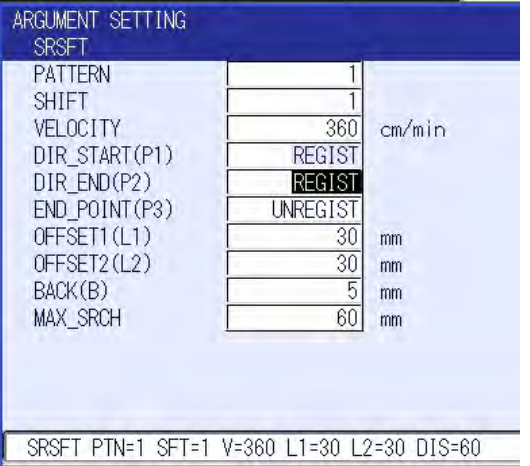

- 8. With the argument setting display, press [INTERLOCK] + [TEST START] to execute the SRSFT instruction. (The manipulator starts searching and stops.)
- 9. Register the manipulator stop position to END\_POINT (P3) in the argument setting display.
- 10. Press [ENTER] twice to complete the registeration and return to the job content display.
- 2 Basic Operations
- 2.5 Search and Shift Function

## <span id="page-33-0"></span>**2.5.4 Application Example of SRSFT Instruction**

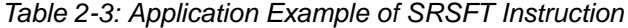

| Job                       |                                                               |
|---------------------------|---------------------------------------------------------------|
| SFTOF3D                   | Cancels the 3-dimension shift.                                |
| 09=LV LVOM                |                                                               |
| $SRSFT PTN=3 SFT=1 V=360$ | Searches for 1st point (Shift in parallel).<br>$\bigcirc$     |
| 09=LV LVOM                |                                                               |
| $SRSFT PTN=3 SFT=2 V=360$ | Searches for 2nd point (Shift in rotation).<br>$^{\circledR}$ |
| MOVJ VJ=60                |                                                               |
| $SRSFT PTN=1 SFT=1 V=360$ | Searches for 3rd point (Shift in parallel). 3                 |
| 09=LV LVOM                |                                                               |
| MOVL $V=200$              | Moves to the welding start point.                             |
|                           |                                                               |
|                           |                                                               |

*Fig. 2-8: Shift Direction by the SRSFT Instruction*

2-24

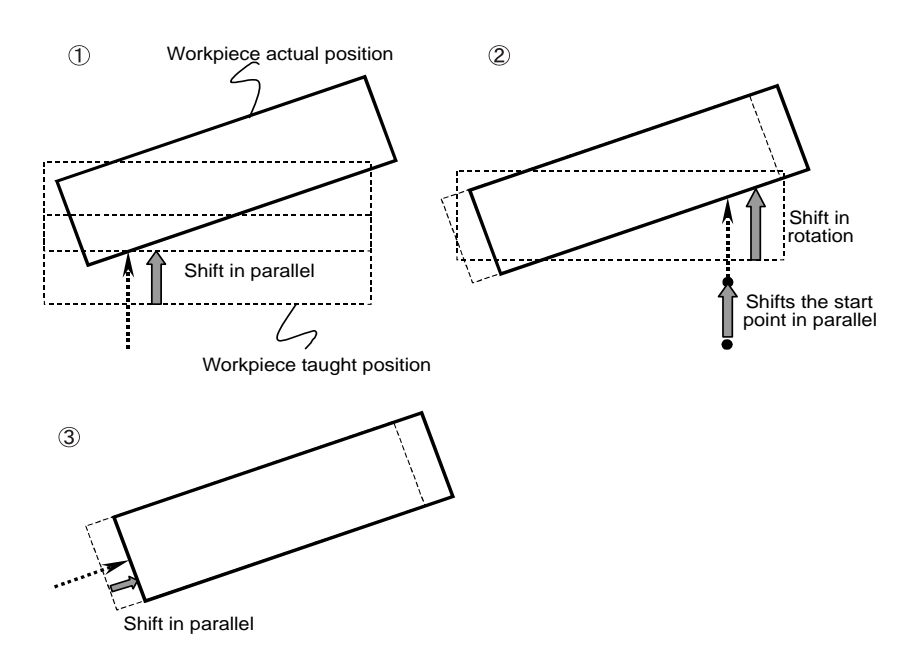

- <span id="page-34-1"></span><span id="page-34-0"></span>Multi-Layer Welding 2 Basic Operations
	- 2.6 Search Function for Sticking

## **2.6 Search Function for Sticking**

## **2.6.1 Outline**

The search function for sticking detects the edge face of the workpiece. There are 6 searching patterns.

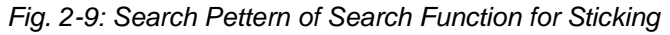

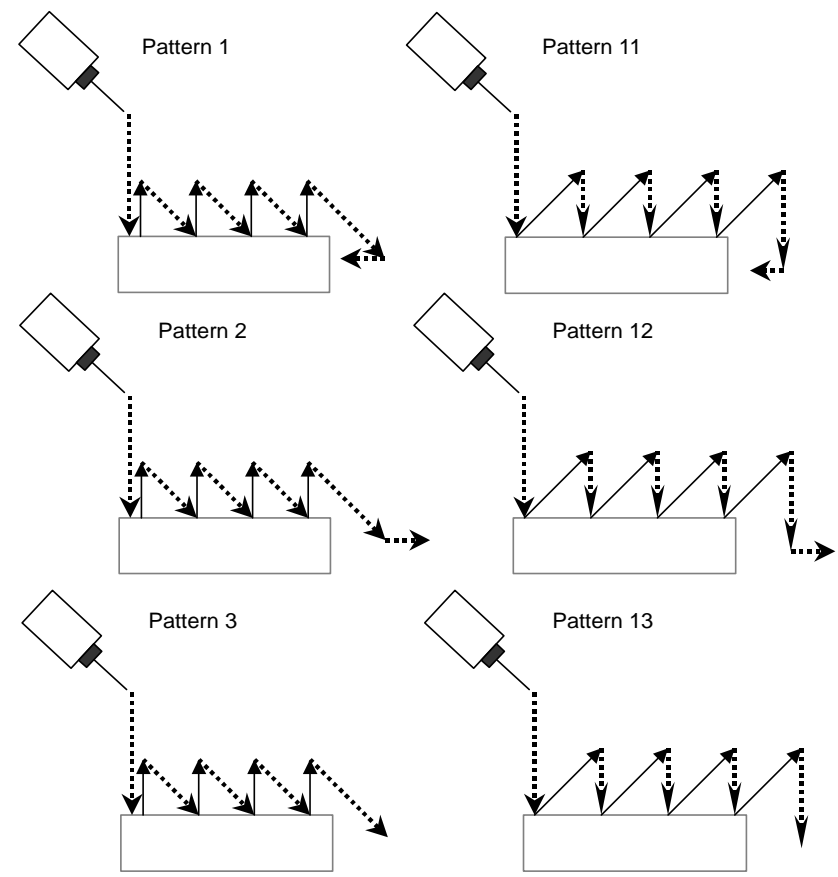

## <span id="page-35-0"></span>**2.6.2 Items to be Set for SRSTCK Instruction**

Set the following items for SRSTCK instruction.

*Table 2-4: Setting Items of SRSTCK instruction*

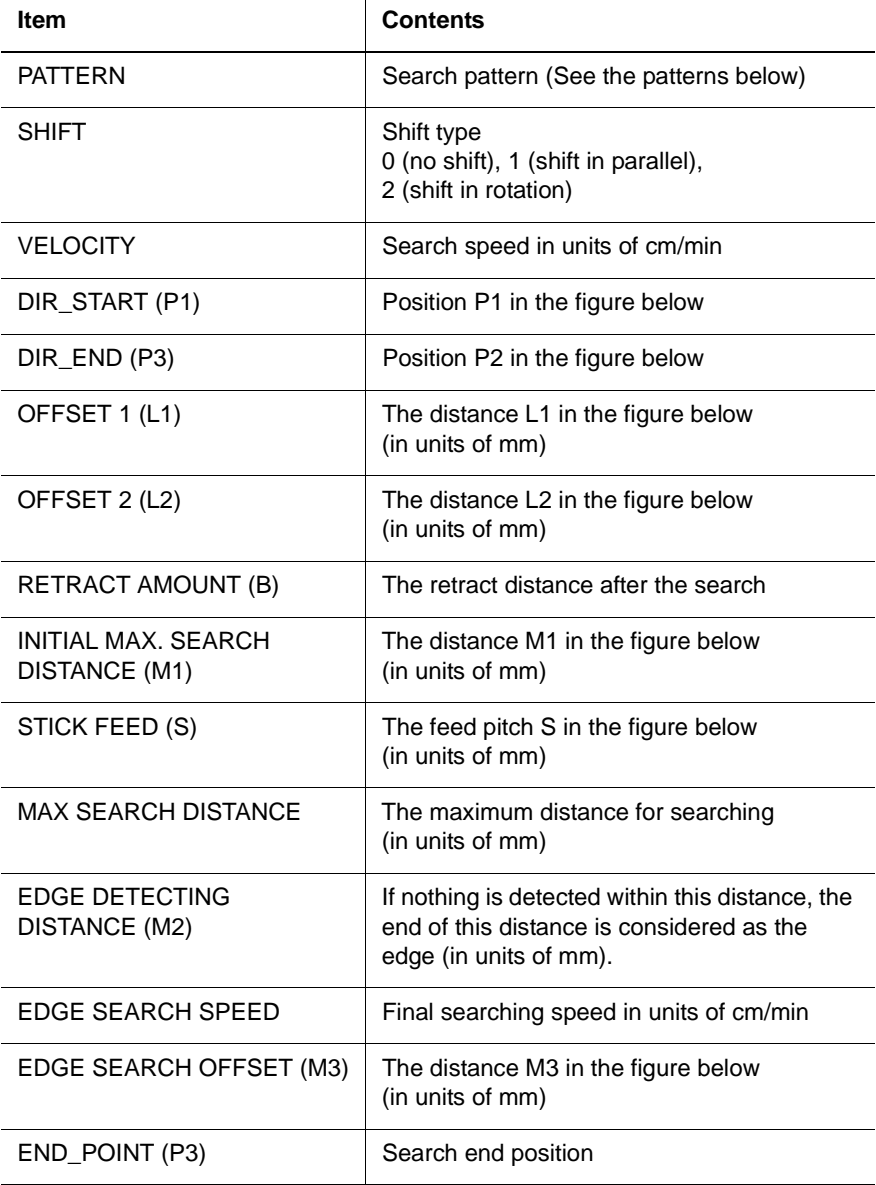

HW1482197

- Multi-Layer Welding 2 Basic Operations
	- 2.6 Search Function for Sticking

*Fig. 2-10: Position Data of Each Search Pettern of SRSTCK instruction*

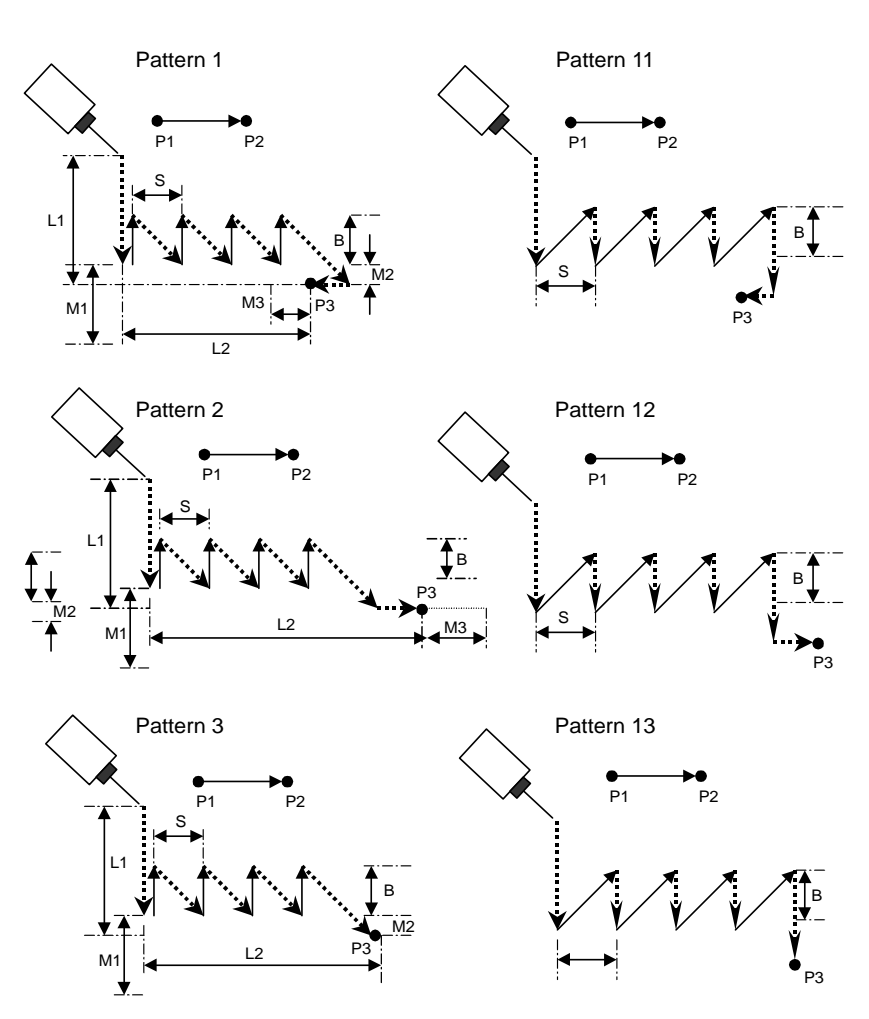

- 2 Basic Operations
- 2.6 Search Function for Sticking

## <span id="page-37-0"></span>**2.6.3 Registering**

- 1. Move the cursor to the address area.
- 2. Press [INFORM LIST].
- 3. Select "MACRO".
	- The macro instruction list appears.

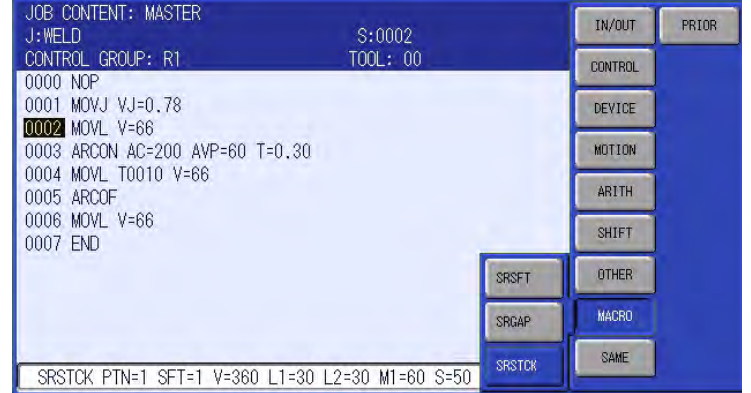

- 4. Select "SRSTCK".
	- The argument setting display for SRSTCK instruction appears.

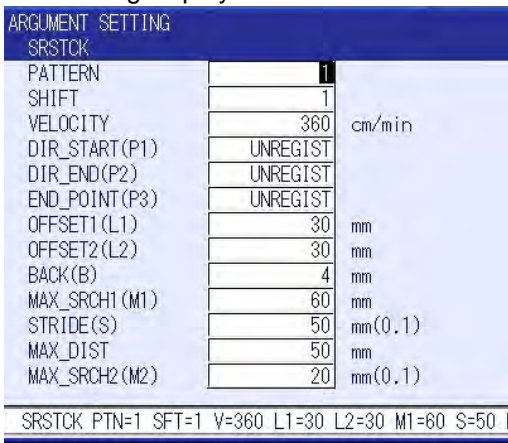

- 5. Move the manipulator to the travel start point (P1), and press [MODIFY] with the cursor on "UNREGIST" of P1, then press [ENTER] to register the position of P1.
- 6. Move the manipulator to the travel end point (P2), and press [MODIFY] with the cursor on "UNREGIST" of P2, then press [ENTER] to register the position of P2.

#### 165302-1CD

- Multi-Layer Welding 2 Basic Operations
	- 2.6 Search Function for Sticking
	- 7. At the same manipulator position of the travel end point (P2), move the cursor and press [MODIFY] on "UNREGIST" of P3, then press [ENTER] to register the END\_POINT(P3).

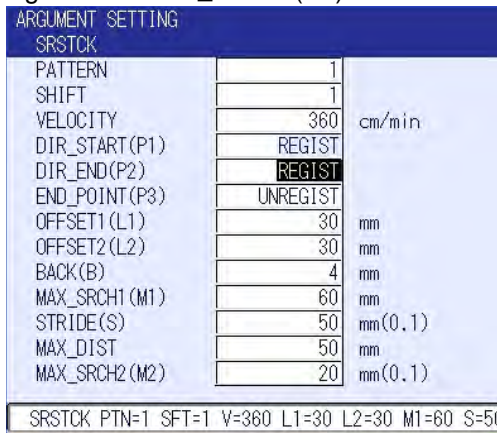

- 8. With the argument setting display, press [INTERLOCK] + [TEST START] to execute the SRSTCK instruction. (The manipulator starts searching and stops.)
- 9. Register the manipulator stop position to END\_POINT (P3) in the argument setting display.
- 10. Press [ENTER] twice to complete the registeration and return to the job content display.

2.7 Shift Function

## <span id="page-39-0"></span>**2.7 Shift Function**

## <span id="page-39-1"></span>**2.7.1 Outline**

The shift function shifts the positions in the section between SFTON instruction and SFTOF instruction.

In SFTON instruction, specify a coordinate system for the shift amount. The coordinate systems that can be specified are BF, RF, TF, UF, BP (travelling axis), and EX (station axis). When two SFTON instructions with different coordinate systems specified are executed consecutively, the positions are shifted for the specified two shift amounts.

Example:

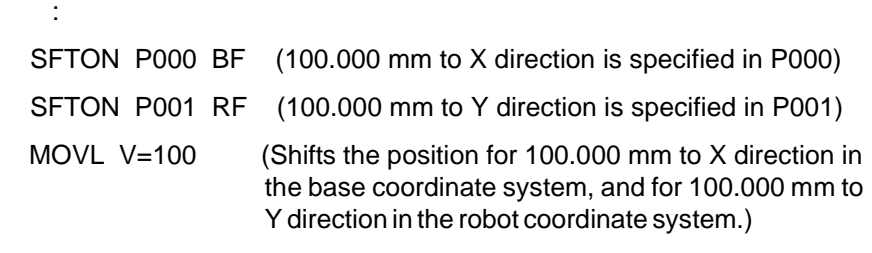

When two SFTON instructions with the same coordinate system specified are executed, the last STFON instruction is valid.

Example:

:

:

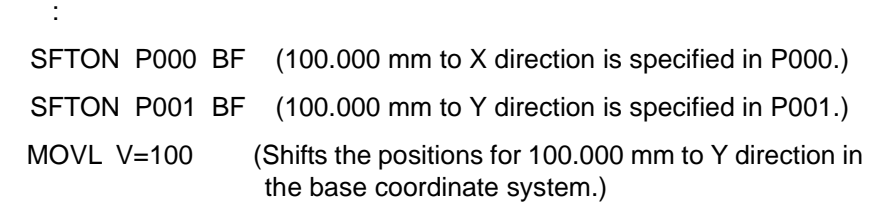

In SFTOF instruction, the coordinate system for canceling shift function can be specified. When the coordinate system is not specified, all the coordinate systems for shift function are cancelled.

## 2-30

## <span id="page-40-0"></span>Multi-Layer Welding 2 Basic Operations

- 
- 2.7 Shift Function

## **2.7.2 Continuity of Shift Function**

The shift function can be cancelled by executing SFTOF instruction or selecting another job.

While editing the job such as changing or deleting the taught position data in SFTON status, the taught position data without the shift amount are registered. Accordingly, the taught position data can be corrected during the welding of the 2nd and following layers.

During the shift operation, "SFT" and the coordinate system that is specified in SFTON instruction are indicated on the job content display.

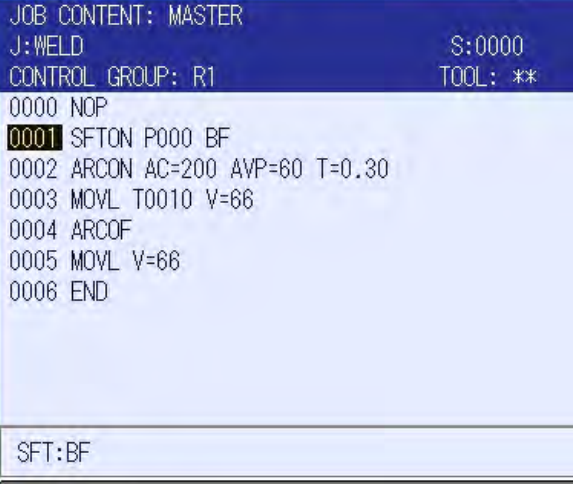

## <span id="page-40-1"></span>**2.7.3 Shift Amount Display**

- 1. Select {ROBOT} from the top menu, and select {SHIFT} from the sub menu.
	- The shift amount display appears.

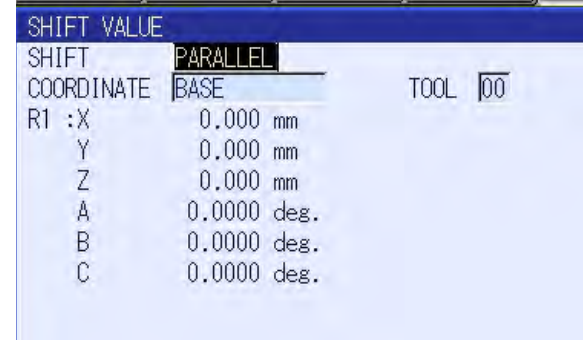

- 2. Select a shift type.
	- Selecting a shift type, "PARALLEL" or "3D," and a coordinate, "BASE," "ROBOT," "TOOL," and "USER," displays the shift amounts in the corresponding coordinate system.

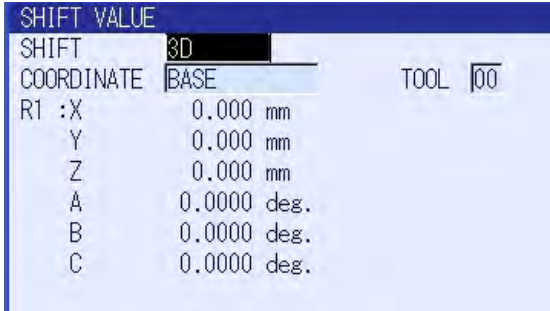

HW1482197

41/53

2.8 Beveling Width Measuring Function

## <span id="page-41-0"></span>**2.8 Beveling Width Measuring Function**

### <span id="page-41-1"></span>**2.8.1 Outline**

The beveling width measuring function measures the beveling width by using the search function. The measured width is stored in the specified variable number by using SRGAP instruction. According to the measured beveling width, the welding conditions will be changed.

The tool stop position after the search is the center of the beveling.

*Fig. 2-11: Serch Pettern of Beveling Width Measuring Function*

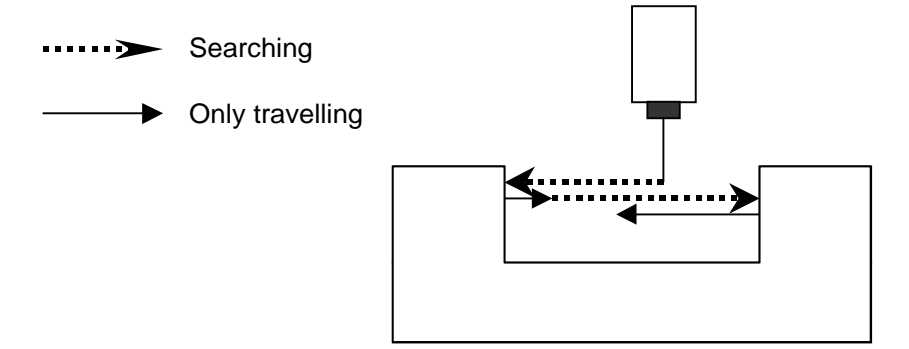

### <span id="page-41-2"></span>**2.8.2 Items to be Set for SRGAP instruction**

*Table 2-5: Setting Items of Beveling Width Measuring Function*

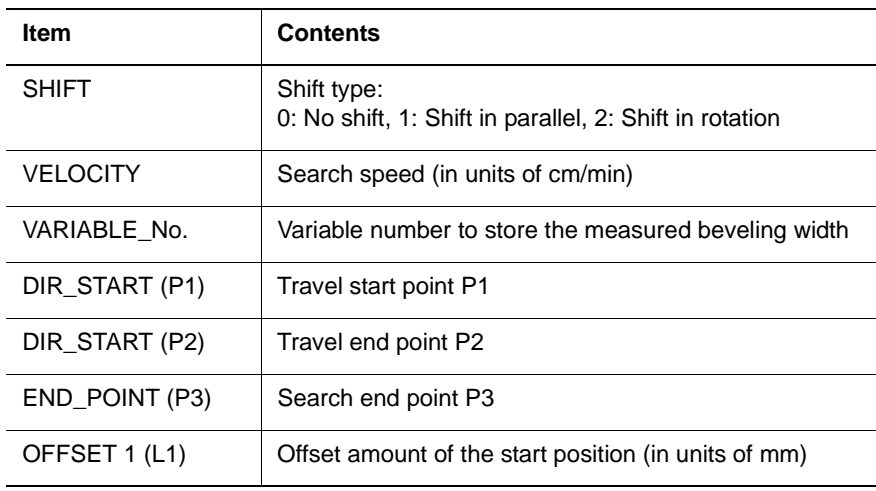

HW1482197

- <span id="page-42-0"></span>Multi-Layer Welding 2 Basic Operations
	- 2.8 Beveling Width Measuring Function

## **2.8.3 Registering**

- 1. Move the cursor to the address area.
- 2. Press [INFORM LIST].
- 3. Select "MACRO".

### – The macro instruction list appears..

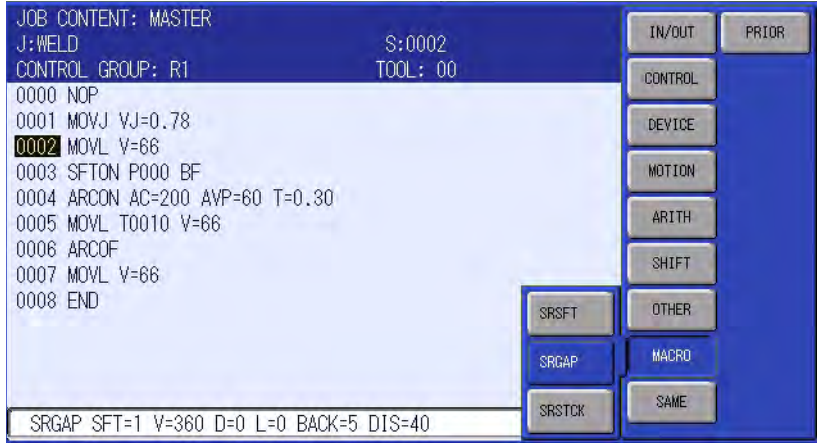

- 4. Select "SRGAP".
	- The argument setting display for SRGAP instruction appears..

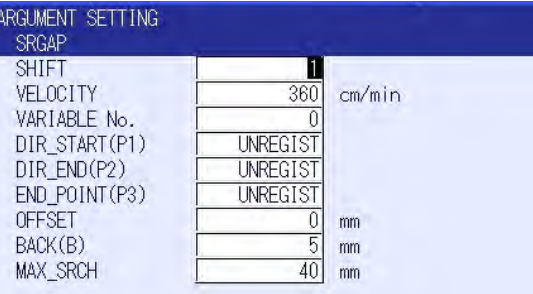

- 5. Move the manipulator to the travel start point (P1), and press [MODIFY] with the cursor on "UNREGIST" of P1, then press [ENTER] to register the position of P1.
- 6. Move the manipulator to the travel end point (P2), and press [MODIFY] with the cursor on "UNREGIST" of P2, then press [ENTER] to register the position of P2.

Multi-Layer Welding

2 Basic Operations

- 2.8 Beveling Width Measuring Function
- 7. At the same manipulator position of the travel end point (P2), move the cursor and press [MODIFY] on "UNREGIST" of P3, then press [ENTER] to register the END\_POINT(P3).

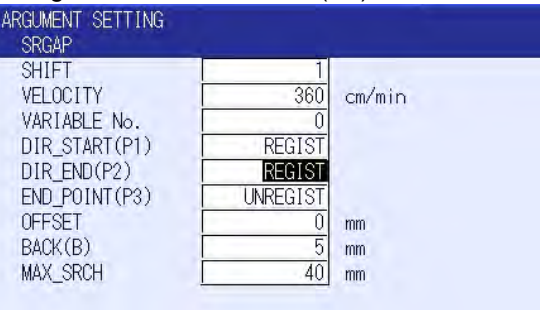

- 8. With the argument setting display, press [INTERLOCK] + [TEST START] to execute the SRGAP instruction. (The manipulator starts searching and stops.)
- 9. Register the manipulator stop position to END\_POINT (P3) in the argument setting display.
- 10. Press [ENTER] twice to complete the registeration and return to the job content display.

- <span id="page-44-1"></span><span id="page-44-0"></span>Multi-Layer Welding 2 Basic Operations
	- 2.9 Overriding Welding Condition Function

## **2.9 Overriding Welding Condition Function**

## **2.9.1 Outline**

- During welding, each welding condition such as welding current, welding voltage, speed, weaving single amplitude, and sensing condition can be adjusted individually by using the specific keys shown below on the programming pendant.
- The adjusted welding conditions can be automatically set for the tag and condition file attached to the instruction to set the welding condition such as ARCON and ARCSET. However, when variables are used for the welding condition or the condition file, this function is invalid.
- For overriding the welding conditions, the following keys are used.
- *Fig. 2-12: Keys for Adjusting Welding Condition*

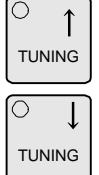

• The units for adjusting the welding conditions by pressing the above keys can be set by the parameters listed in 2.10.5.

## <span id="page-44-2"></span>**2.9.2 Operation**

1. Select "WELD CND ADJ" from "UTILITY" in the job playback display.

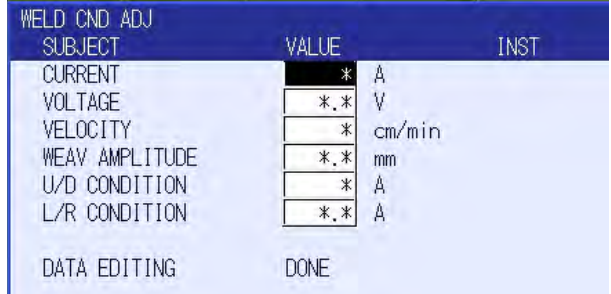

– The welding condition adjustment display appears..

- 2. Move the cursor to the condition to be adjusted and adjust the condition by using the specific keys.
	- The welding is executed under the adjusted welding condition.
- 3. Press [ENTER].
	- The adjusted welding condition is overwritten in the condition file of the job.
- 4. Press [CANCEL].
	- The job content display appears.

2.9 Overriding Welding Condition Function

**Only the welding condition data that have been set are displayed.**

NOTE

For example, when the weaving operation is not set, "\*\*\*" is displayed for "WEAV AMPLITUDE." And, when COMARC function is not used, "U/D

CONDITION" and "L/R CONDITION" are not displayed.

When the instruction such as ARCOF are executed, the adjustment is disabled and "\*\*\*" is displayed for each welding condition.

### <span id="page-45-0"></span>**2.9.3 Welding Condition Adjustment Display**

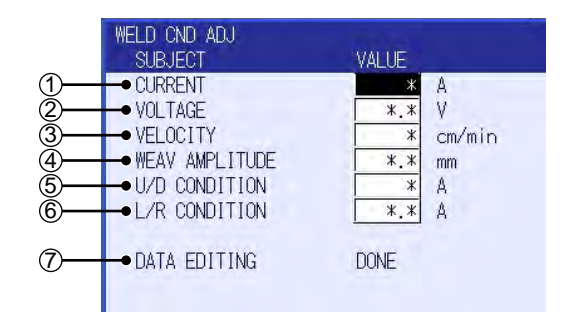

#### **OCURRENT**

Move the cursor to the data and press the TUNING key to adjust the welding current value.

The welding current is specified by the following instructions:

- The instruction item (AC=) to ARCON instruction
- The current value set in the welding start condition file (ASF# (\*) specified by ARCON instruction (When an enhanced type file is used, the data will not be overwritten.)
- The instruction item (AC=) to ARCSET instruction
- The instruction item (AC=) to ARCCUR instruction
- The set value by AWELD instruction

When ARCOF instruction is executed, the welding current adjustment is disabled.

When COMARC function is used,  $\circ$  "U/D CONDITION" will be changed in proportion to the welding current adjustment.

On the contrary, adjusting U/D CONDITION will not change the welding current value.

- Multi-Layer Welding 2 Basic Operations
	- 2.9 Overriding Welding Condition Function

### **ØVOLTAGE**

Move the cursor to the data and press the TUNING key to adjust the welding voltage value.

The welding voltage is specified by the following instructions:

- The instruction items (AV=, and AVP=) to ARCON instruction
- The voltage value set in the welding start condition file (ASF# (\*)) specified by ARCON instruction (when an enhanced type file is used, the data will not be overwritten.)
- The instruction items (AV=, and AVP=) to ARCSET instruction
- The instruction items (AV=, and AVP=) to ARCVOL instruction
- The set value by VWELD instruction

When ARCOF instruction is executed, the welding voltage adjustment is disabled.

#### **<b>***<u>OVELOCITY</u>*

Move the cursor to the data and press the TUNING key to adjust the robot motion speed.

The speed is specified by the following instructions:

- The instruction item (V=) to ARCON instruction
- The speed set in the welding start condition file (ASF# (\*)) specified by ARCON instruction
- The instruction item (V=) to ARCSET instruction
- The instruction item (V=) to MOVL (SMOVL), MOVC (SMOVC), or MOVS (SMOVS) instruction

When ARCOF instruction is executed, the robot motion speed adjustment is disabled.

## **@WEAV AMPLITUDE**

Move the cursor to the data and press the specific keys to adjust the weaving single altitude.

The weaving single altitude is specified by the following instructions:

- The weaving amplitude set in the weaving condition file (WEV# (\*)) specified by WVON instruction
- The weaving amplitude set in the weaving condition file (WEV# (\*)) specified by COMARCON (SCOMARCON) instruction
- The instruction item (AMP=) to COMARCON (SCOMARCON) instruction
- The instruction item (AMP=) to COMARCSET (SCOMARCST) instruction

When COMARCOF (SCOMARCOF) or WVOF instruction is executed, the weaving amplitude adjustment is disabled.

## **SU/D CONDITION**

Move the cursor to the data and press the specific keys to adjust the sensing condition (upward/downward).

The upward/downward sensing condition is specified by the following instructions:

- The instruction item (U/D=) to COMARCON (SCOMARCON) instruction
- The instruction item (U/D=) to COMARCSET(SCOMARCST) instruction

When COMARCOF (SCOMARCOF) is executed, the upward/downward sensing adjustment is disabled.

## *®L/R CONDITION*

Move the cursor to the data and press the specific keys to adjust the sensing condition (left/right).

The left/right side sensing condition is specified by the following instructions:

- The instruction item (L/R=) to COMARCON (SCOMARCON) instruction
- The instruction item (L/R=) to COMARCSET (SCOMARCST) instruction

When COMARCOF (SCOMARCOF) is executed, the left/right side sensing adjustment is disabled.

## DATA EDITING

Indicates whether the edition of a instruction or condition file is completed or not.

When the conditions set in the instruction or condition file agree with those set in the welding condition adjustment display, "DONE" is displayed. When not agree, "UNDONE" is displayed.

During adjustment of the welding conditions by pressing the specific key, "UNDONE" is displayed, and when [ENTER] is pressed and the adjusted conditions are registered, "DONE" is displayed.

2-38

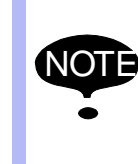

The welding current and voltage set in the enhanced type welding condition file can be adjusted by the overriding welding condition function, but the data in the welding condition file will not be overwritten: the data in the welding condition file will not be replaced by the adjusted data.

<span id="page-48-0"></span>Multi-Layer Welding 2 Basic Operations

2.9 Overriding Welding Condition Function

### **2.9.4 Data Editing**

As for move instructions, the instruction to be changed is edited automatically when the instruction ended execution.

However, when press "SELECT" and change the DATA EDITING to "DONE", all the move instructions are subject to be edited automatically unless the velocity is adjusted (press the specific key) or ARCOF is executed.

Other instructions are edited automatically when the instruction to be edited is changed.

For example, ARCON is edited when ARCSET or ARCOF is being executed. Even when stopped manipulator while welding, jobs or condition files are edited automatically.

When using the specific keys to adjust a condition, the units for each condition can be set by the following parameters.

Set the multiplication of the minimum unit of each condition.

*Table 2-6: Parameters for the Units to Adjust Conditions*

<span id="page-49-0"></span>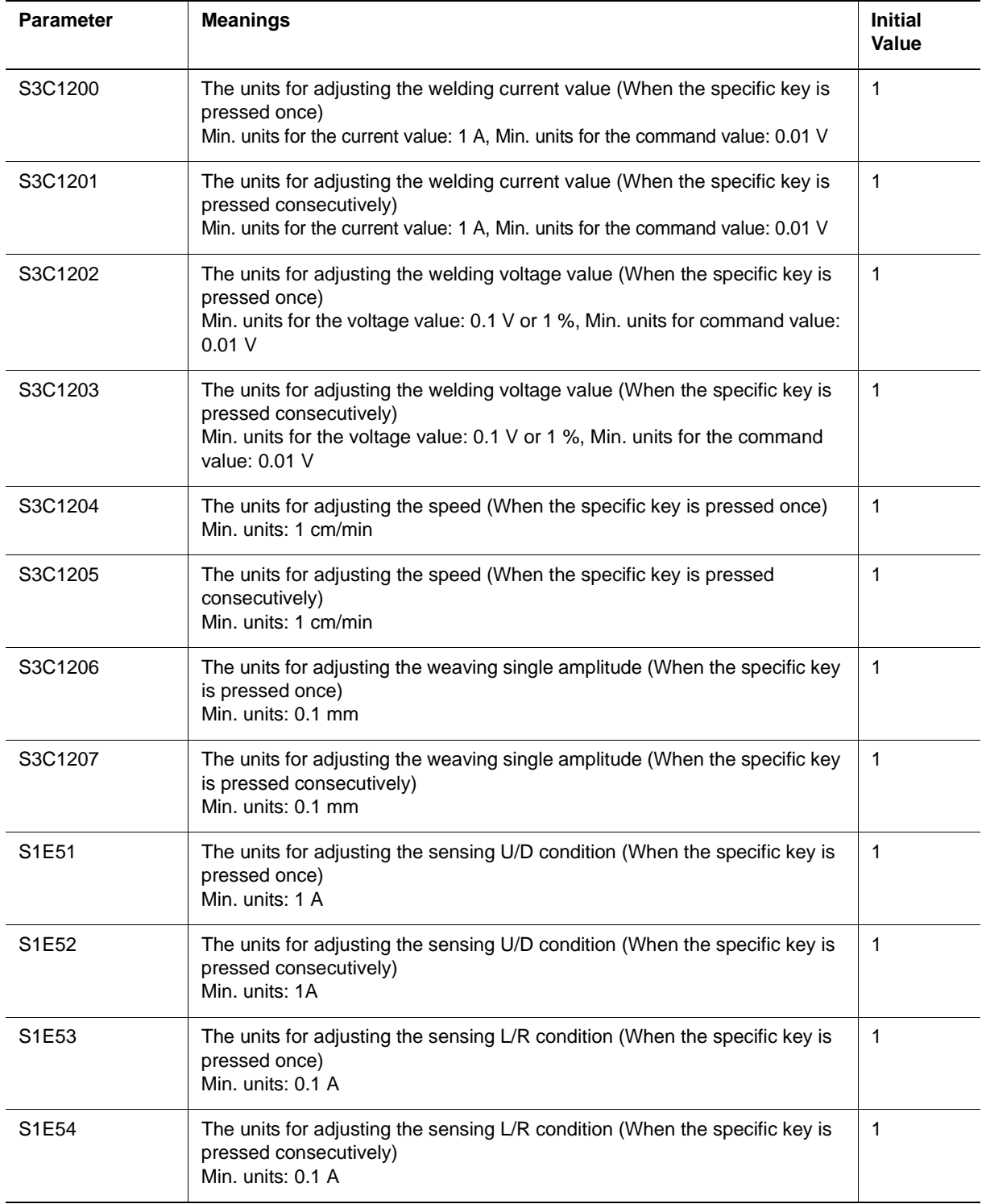

2-40

## <span id="page-50-1"></span><span id="page-50-0"></span>Multi-Layer Welding 2 Basic Operations

2.10 Confirm the Welding Operation in Teach Mode

## **2.10 Confirm the Welding Operation in Teach Mode**

## **2.10.1 Outline**

ARCON/ARCOF instructions can be executed by TEST RUN in the teach mode. By this operation, it is possible to confirm the welding conditions.

## <span id="page-50-2"></span>**2.10.2 Operation**

- 1. Set the security to the "MANAGEMENT MODE" and press [WORK] to turn ON the LED.
	- Pressing [WORK] turns ON the LED and makes a beep. By pressing [WORK] again, the LED is unlit and the beep stops.
- 2. Execute the test run (execute the welding).
- 3. Press [WORK] to turn OFF the LED.

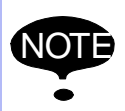

If the check run is enabled, turning ON the WORK LED does not execute the welding. Also when the security is not in "MANAGEMENT MODE", welding is not executed.

## <span id="page-50-3"></span>**2.10.3 Display**

When the security mode is in "MANEGEMENT MODE", "TEST START with arc welding." is indicated on the job content display.

When the security mode is not in "MANEGEMENT MODE", "Need management mode (WELD OnOff)." is indicated.

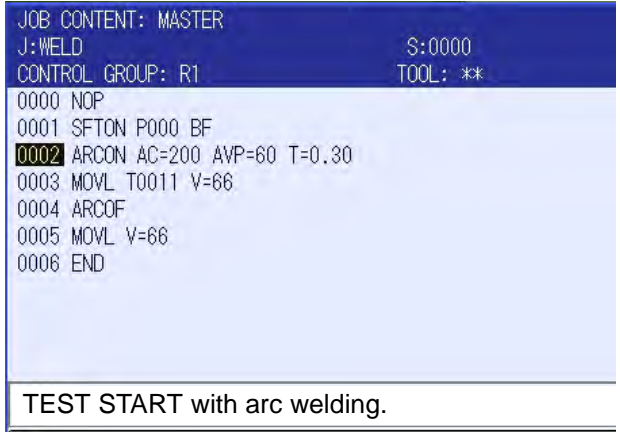

2 Basic Operations

2.11 How to Restart After an Emergency Stop in the Middle of Weaving

Indication of "TEST START with arc welding."

| JOB CONTENT: MASTER<br>J:WFLD<br>CONTROL GROUP: R1<br>0000 NOP<br>0001 SFTON P000 BF<br>0002 ARCON AC=200 AVP=60 T=0.30<br>0003 MOVI T0011 V=66<br>0004 ARCOF<br>0005 MOVL V=66<br>0006 END | \$:0000<br>$TOOL:$ ** |  |
|----------------------------------------------------------------------------------------------------|-----------------------|--|
| Need management mode (WELD OnOff).                                                                                                    |                       |  |

Indication of "management mode (WELD OnOff)."

## <span id="page-51-0"></span>**2.11 How to Restart After an Emergency Stop in the Middle of Weaving**

By the emergency stop in the middle of weaving, the robot stops weaving operation in any position. If simply re-start, the robot runs through the next step from any position and the welding may be come off the welding line.

Before restart welding, switch to the teaching mode and move the robot (the front-edge of the wire) on the welding line by the job operation.

*Fig. 2-13: A track when the robot restarted from the stopped position*

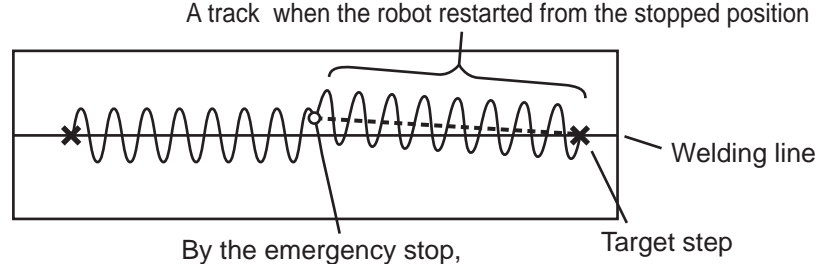

the robot stops at any position

# DX200 OPTIONS **INSTRUCTIONS**

## FOR MULTI-LAYER WELDING FUNCTION

HEAD OFFICE

2-1 Kurosakishiroishi, Yahatanishi-ku, Kitakyushu 806-0004, Japan Phone +81-93-645-7745 Fax +81-93-645-7746

YASKAWA America Inc. M Robotics Division 100 Automation Way, Miamisburg, OH 45342, U.S.A. Phone +1-937-847-6200 Fax +1-937-847-6277

YASKAWA Nordic AB Box 504 Verkstadsgatan 2, PO Box 504 SE-385 25 Torsås, Sweden Phone +46-480-417-800 Fax +46-486-414-10

YASKAWA Europe GmbH Robotics Div. Yaskawastrasse 1, 85391 Allershausen, Germany Fax +49-8166-90-103 Phone +49-8166-90-0

YASKAWA Electric Korea Co., Ltd 9F, KYOBO Securities Bldg., 26-4, Yeoido-Dong Yeoungeungpo-ku, Seoul, Korea Phone +82-2-784-7844 Fax +82-2-784-8495

YASKAWA Electric (Singapore) PTE Ltd. 151 Lorong Chuan, #04-02A, New Tech Park, Singapore 556741 Phone +65-6282-3003 Fax +65-6289-3003

YASKAWA Electric (Thailand) Co., Ltd. 252/246, 4th Floor, Muang Thai-Phatra Office Tower II Rachadaphisek Road, Huaykwang Bangkok, 10320, Thailand Phone +66-2-693-2200 Fax +66-2-693-4200

YASKAWA Shougang Robot Co. Ltd. 1015. Boxuenan Rd. Maluzhen, Jiading District, Shanghai, China Phone +86-21-5950-3521 Fax +86-20-3878-0651

YASKAWA ELECTRIC CHINA Co., Ltd. 12F Carlton Building, No. 21-42 Huanghe Road, Shanghai 200003, China Fax +86-21-5385-3299 Phone +86-21-5385-2200

YASKAWA Robotics India Ltd. #426, Udyog Vihar, Phase- IV, Gurgaon, Haryana, India Phone +91-124-475-8500 Fax +91-124-475-8542

Specifications are subject to change without notice for ongoing product modifications and improvements.

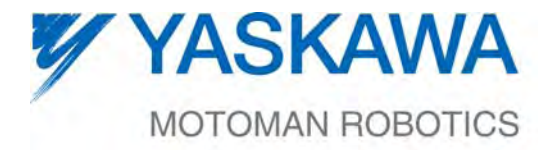

 $\mathsf{HW1482197} \mathsf{\$}$ MANUAL NO.